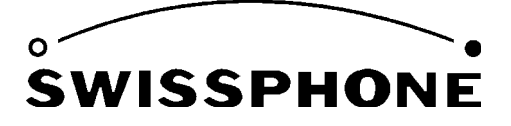

Telecom, Roosstrasse 53, 8832 Wollerau, Switzerland

# **Programmieranleitung PCK95**

Version 2.01 Juni 2001/ua

g:\doku\produkte\patron\_pro\technik\bedienungsanleitung\bda 020108 pck95 bedienungsanlv2.01.doc / 12.08.02 / AS

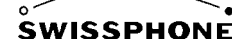

## Inhaltsverzeichnis

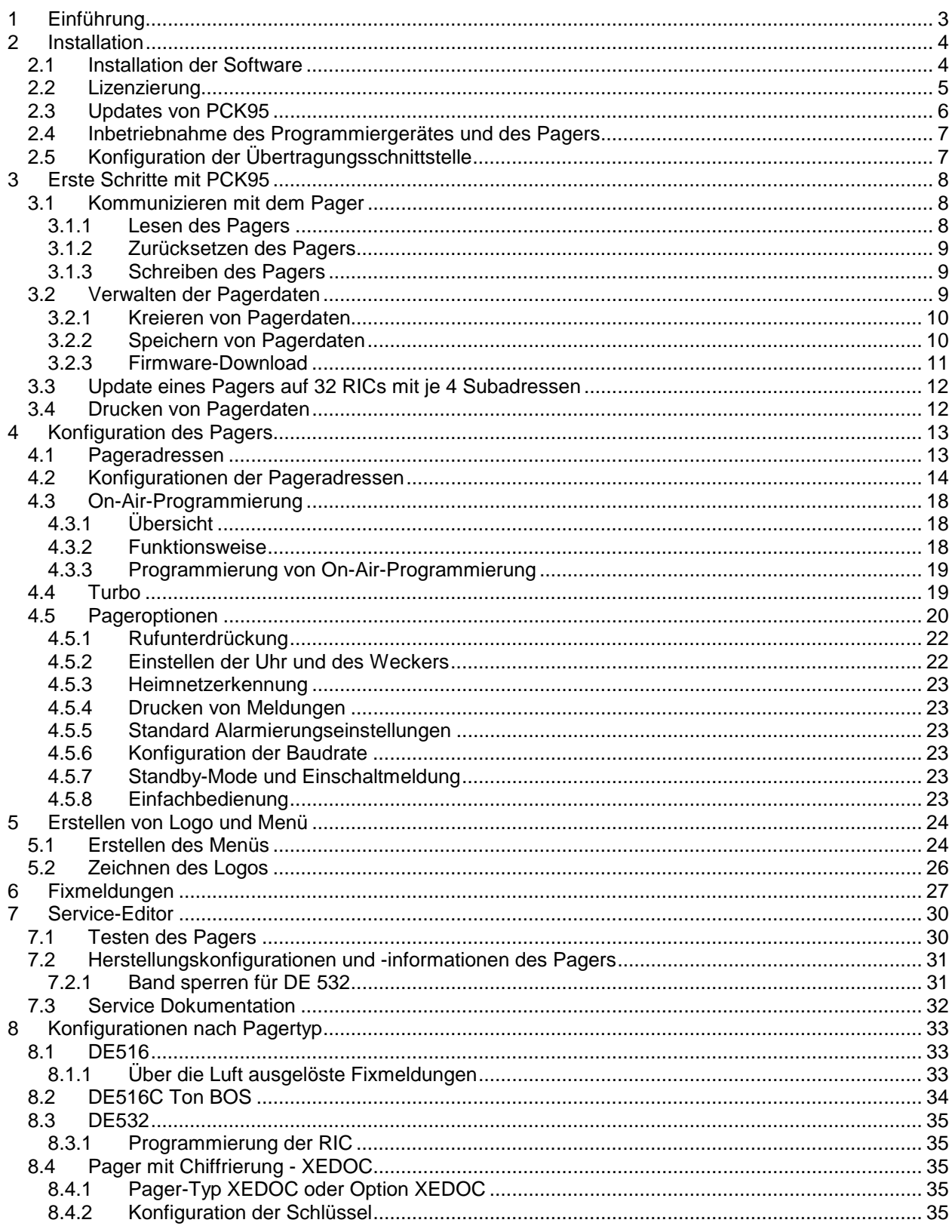

## **1 Einführung**

Die Programmiersoftware PCK95 ermöglicht die Inbetriebnahme, Konfiguration und den Service von Swissphone Pagern. PCK95 V4.xx unterstützt folgende Plattformen:

- DE 516 und DE516C
- DE 532 und DE532C
- DE516C Ex
- PRM516, LC516
- PRM816, LC816

Die Programmiersoftware PCK95 bietet folgende Möglichkeiten:

- Konfiguration der RICs
- Konfiguration der Pagerfunktionalität
- Editieren von Menüs, Icons und Symbolen
- Firmware Download

Die Programmierung erfolgt bei Pagern über ein Programmiergerät, welches über die RS232-Schnittstelle an den PC angeschlossen wird. Das PRM516 Modul wird direkt mittels eines Kabels an den PC angeschlossen.

Das Verhalten der Pager wird durch ein Pager-Definitions-Datei (\*.PDF) bestimmt. Diese Datei enthält die Betriebssoftware sowie sämtliche Einstellungen des Pagers und kann im Wesentlichen wie folgt dargestellt werden:

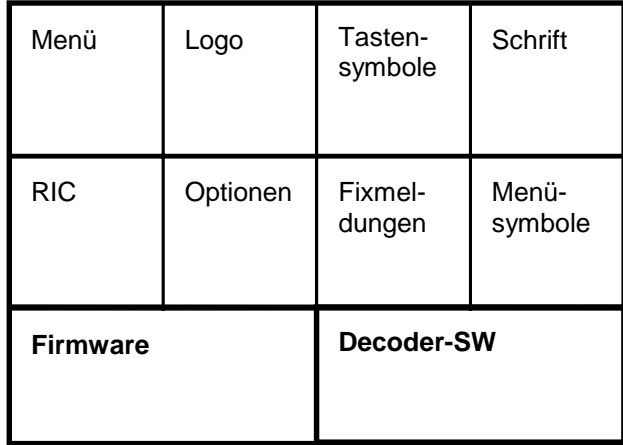

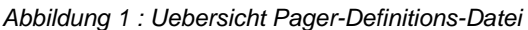

Die Firmware entspricht dem Betriebssystem auf einem Computer.

Oben aufgeführte Einstellungen können mit der Programmiersoftware PCK95 definiert, angepasst und in den Pager geschrieben werden. Diese Software ist je nach Anwender in ihrer Funktionalität über einen Lizenzierungsmechanismus eingeschränkt. Deshalb ist es möglich, dass bei Ihrer Software nicht alle in dieser Anleitung beschriebenen Funktionalitäten vorhanden sind.

Mit der Programmiersoftware PCK95 ist es also möglich, verschiedene Parameter kundenspezifisch anzupassen. Unter anderem können Adressen (Schleifen), Rufmuster, Rufunterdrückungszeit, die Identifikationsanzeige verändert werden. Diese Software bietet auch die Möglichkeit, den Pager zu testen und spezifische Daten wie z.B. Serienummer oder Kundennummer auszulesen.

In den folgenden Kapiteln finden Sie eine ausführliche Beschreibung.

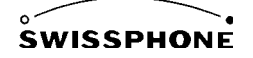

## **2 Installation**

## **2.1 Installation der Software**

Mit der Programmiersoftware PCK95 werden fünf Files mitgeliefert.

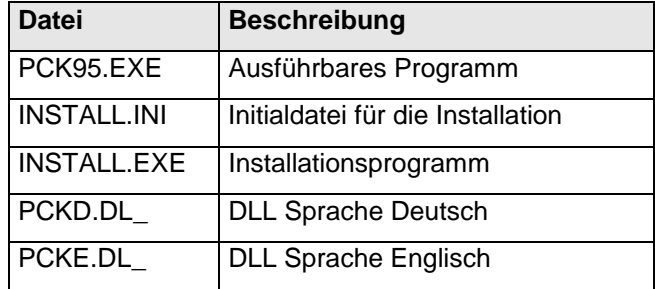

Die Programmiersoftware läuft unter Windows 3.x, Windows 95 und Windows NT und wird auf einer 1.44" Floppy Disk geliefert. Für die Installation der Software gehen Sie wie folgt vor:

- 1. Doppelklicken Sie das Installationsprogramm INSTALL.EXE. Das Fenster ,PCK95 installieren' wird geöffnet.
- 2. Wählen Sie die Sprache und das Installationsverzeichnis aus.
- 3. Das Installationsverzeichnis können Sie wählen indem Sie mit der linken Maustaste auf das Öffnungssymbol klicken, welches sich im Eingabefeld des Pfades befindet.
- 4. Das Fenster ,Select Directory' wird geöffnet. Wählen Sie Ihren gewünschten Pfad aus und drücken Sie den OK-Knopf.
- 5. Um die Installation durchzuführen, drücken Sie den OK-Knopf des Fensters ,PCK95 installieren'.
- 6. Selektieren Sie mit der rechten Maustaste die ausführbare Datei PCK95.EXE in Ihrem Verzeichnis und ziehen Sie das Icon auf Ihren Desktop.
- 7. Wählen Sie, Verknüpfung hier erstellen'.

Damit haben Sie die Programmiersoftware immer auf Ihrem Desktop zur Verfügung.

## **2.2 Lizenzierung**

Falls Sie nicht im Besitz einer Lizenz für PCK95 sind, können Sie nur Informationen lesen, aber keine Konfigurationen durchführen. Es stehen folgende Lizenzierungsmöglichkeiten zur Auswahl:

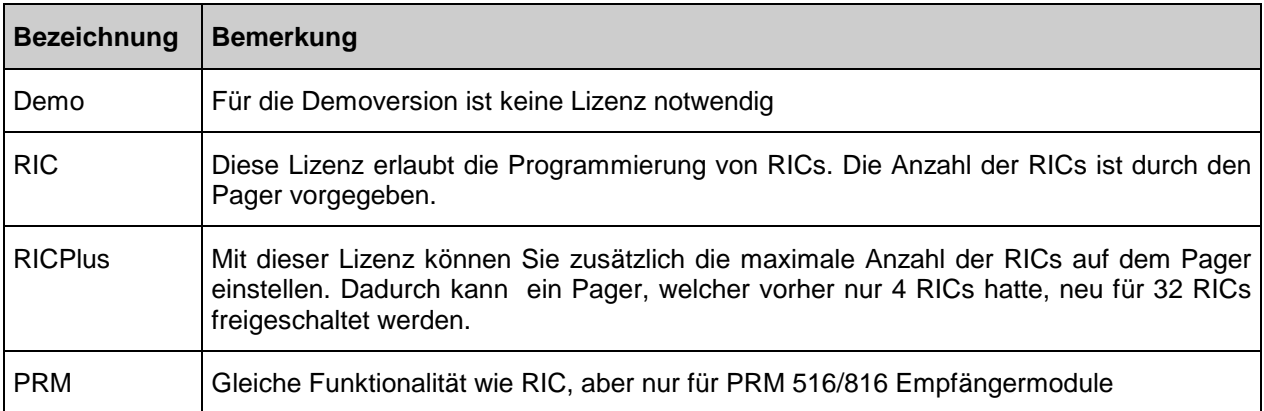

Damit Swissphone die von Ihnen gewünschte Lizenz generieren kann, gehen Sie wie folgt vor:

- 1. Starten Sie PCK95 indem Sie auf das in Kapitel 2.1 erstellte Verbindungssymbol oder auf die Datei PCK95 doppelklicken. Es erscheint ein Fenster mit der Meldung ,Diese Applikation besitzt keine Lizenzierung'.
- 2. Drücken Sie den OK-Knopf und die Demoversion von PCK95 wird gestartet.
- 3. In der zweiten Zeile befindet sich die Symbolleiste. Drücken Sie auf den zweitletzten Knopf, der ein Schloss-Symbol besitzt. Das Fenster , Lizenzieren' wird geöffnet.

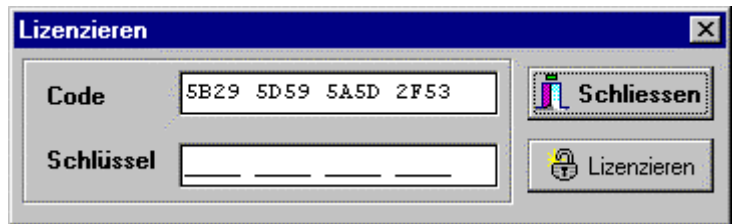

Abbildung 2 : Fenster Lizenzieren

4. In der oberen Zeile sehen Sie Ihren Code. Teilen Sie diesen Code zusammen mit der gewünschten Lizenzierung (RIC, RICplus oder PRM) Swissphone mit. Sie erhalten anschließend von Swissphone das Passwort, das Sie bitte in der zweiten Zeile eintragen. Notieren Sie bitte Code und Schlüssel in der folgenden Tabelle. Damit können Sie PCK95 immer wieder neu Lizenzieren, falls diese verloren gehen sollte.

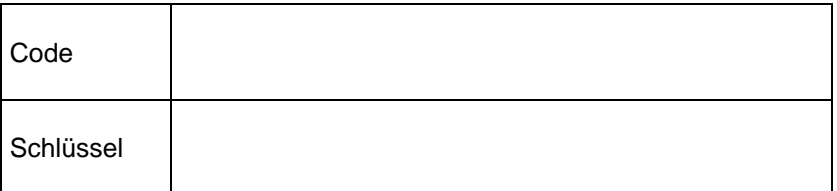

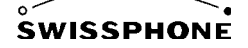

- 5. Drücken Sie den Knopf ,Lizenzieren'. Falls Sie das Passwort richtig eingegeben haben, erscheint ein Fenster mit der Mitteilung, dass der Schlüssel korrekt ist.
- 6. Drücken Sie den OK-Knopf und PCK95 wechselt in den entsprechenden Lizenzierungs-Mode. Diesen erkennen Sie an der Bezeichnung links oben in der Ecke.

## **2.3 Updates von PCK95**

Falls Sie bereits im Besitz einer Lizenz sind und Sie möchten beispielsweise von einer Lizenz RIC auf eine Lizenz RICplus wechseln, gehen Sie wie folgt vor.

- 1. Löschen Sie im Verzeichnis, wo Sie PCK95 installiert haben, die Datei pckreg.ini
- 2. Gehen Sie anschließend wie in Kapitel 2.2 beschrieben vor.

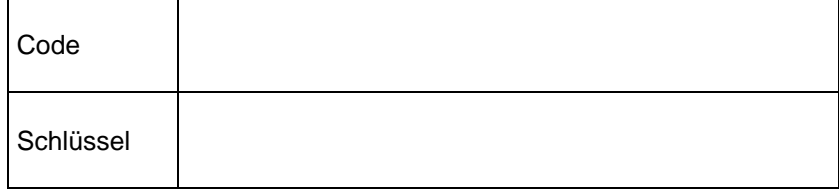

### **2.4 Inbetriebnahme des Programmiergerätes und des Pagers**

Die Programmiersoftware PCK95 arbeitet mit dem Programmiergerät PG95 zusammen.

Das Programmiergerät wird über das Netzspeisegerät mit Spannung versogt. Schließen Sie das Gerät mit einem RS232 Kabel an Ihren PC an. Stecken Sie nun einen Pager mit Akkumulator in das Programmiergerät.

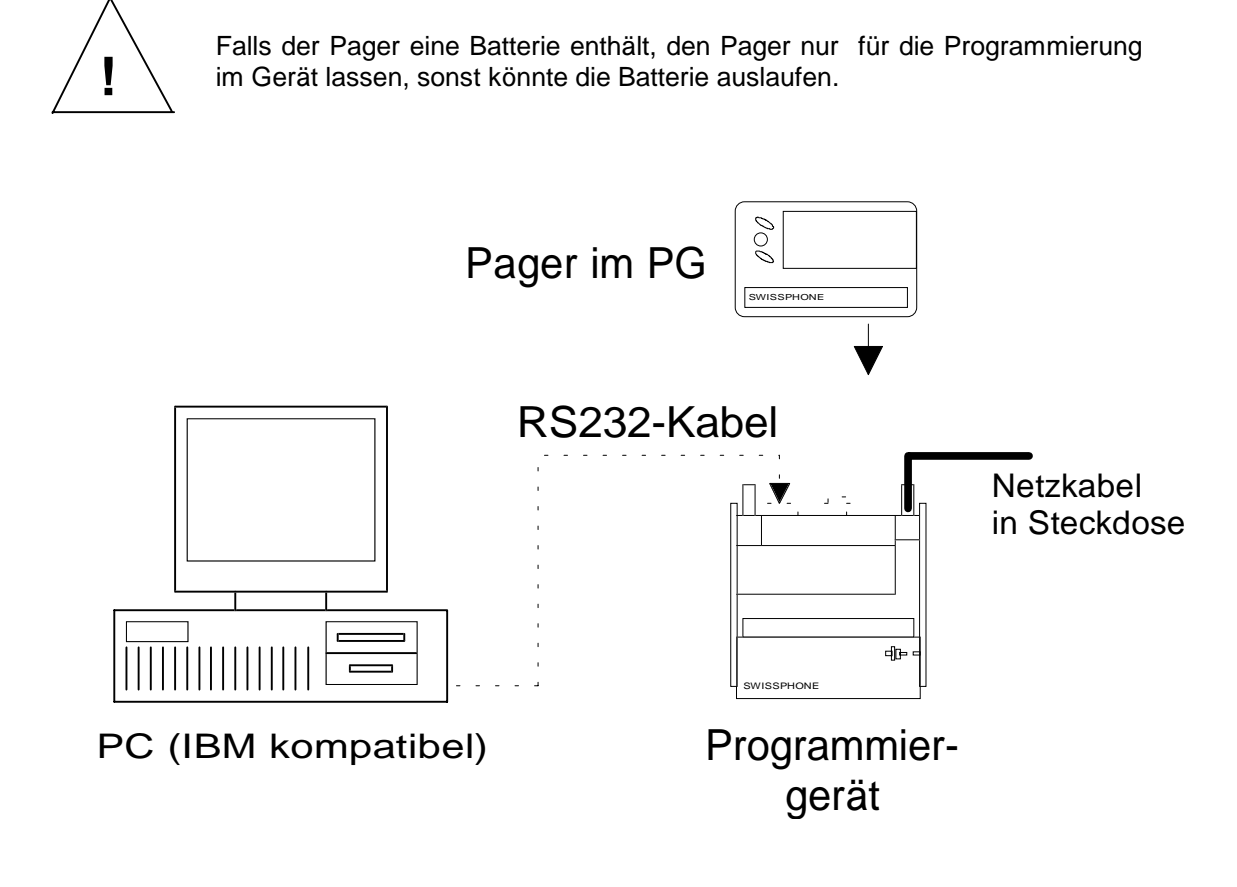

Abbildung 3 : Anschluss des Programmiergerätes an den PC

Das PRM 516/816 wird direkt mit einem seriellen Kabel an den PC angeschlossen.

#### **2.5 Konfiguration der Übertragungsschnittstelle**

Starten Sie nun PCK95 indem Sie auf die in Kapitel 2.1 erstellte Verbindung oder auf die Datei PCK95 doppelklicken. Falls die Übertragung zum Pager nicht funktioniert, konfigurieren Sie die RS232- Schnittstelle wie folgt:

- 1. Wählen Sie das Menü Optionen->Konfiguration. Der Optionen-Editor wird geöffnet.
- 2. Klicken Sie auf den Schalter Kommunikation. Das Fenster wechselt in die entsprechenden Auswahlmöglichkeiten für die Konfiguration der seriellen Schnittstelle.
- 3. Wählen Sie die Baudrate und den ComPort aus. Die Baudrate muss derjenigen des Empfängers entsprechen. Normalerweise beträgt diese 38400 Baud.

## **3 Erste Schritte mit PCK95**

Starten Sie PCK95 indem Sie auf das in Kapitel 2.1 erstellte Verbindungssymbol oder auf die Datei PCK95 doppelklicken.

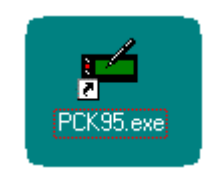

Abbildung 4 : Verbindungssymbol

Folgendes Fenster erscheint:

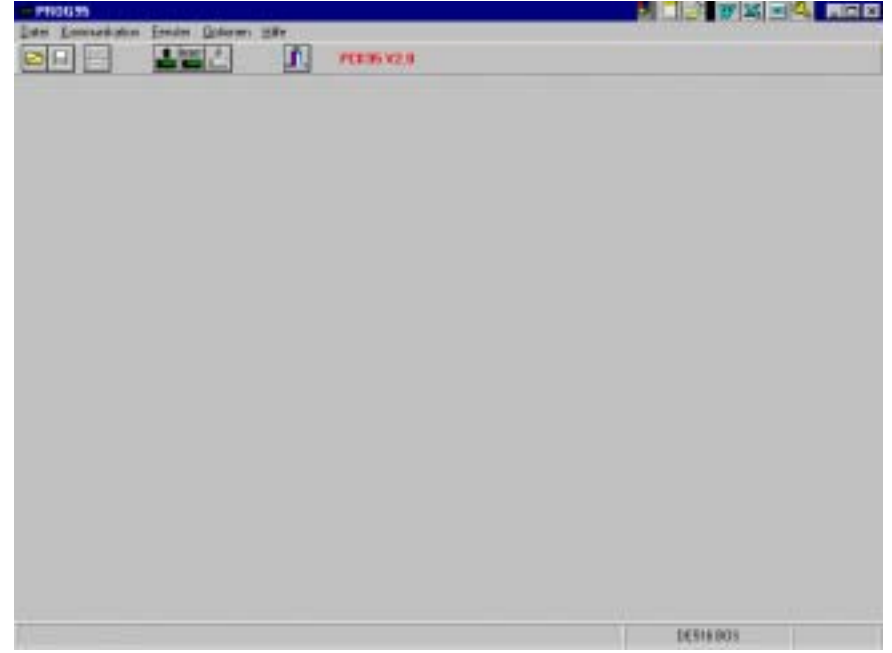

Abbildung 5 : Oberfläche PCK95

In der obersten Zeile finden Sie verschiedene Menüs mit entsprechenden Untermenüs. In der zweiten Zeile befindet sich die Symbolleiste mit verschiedenen Knöpfen. Diese ermöglicht Ihnen einen schnellen Zugriff auf wichtige Funktionen. Diese Funktionen können Sie auch über das Menü anwählen. Wenn Sie mit dem Mauszeiger über ein Symbol fahren, erscheint unterhalb des Mauszeigers ein kurzer Hilfetext, welcher die Funktion des Symbols beschreibt. Links oben in der Ecke finden Sie die Bezeichnung Ihrer Lizenzierung (Bsp. PROG95). Rechts unten in der Ecke ist der gewählte Pagertyp angegeben (Bsp. DE516 BOS).

### **3.1 Kommunizieren mit dem Pager**

#### **3.1.1 Lesen des Pagers**

Um die Daten des Pagers herauszulesen, gehen Sie wie folgt vor.

- 1. Selektieren Sie das Menü Kommunikation -> Pager lesen oder klicken Sie das entsprechende Symbol auf der Symbolleiste.
- 2. Ein Fenster Empfang mit der Meldung 'Suche Pager ..' erscheint auf dem Bildschirm.
- 3. Falls das Lesen des Pagers erfolgreich gewesen ist, erscheint das Fenster 'Pager-Manager'. Der Pager-Manager wird in Kapitel 3.2 beschrieben.

#### **3.1.2 Zurücksetzen des Pagers**

Um den Pager in seinen ursprünglichen Zustand zurückzusetzen, gehen Sie wie folgt vor:

- 1. Selektieren Sie das Menü Kommunikaton -> Reset Pager oder doppelklicken Sie das entsprechende Symbol auf der Symbolleiste.
- 2. Der Pager wird zurückgesetzt und wird neu gestartet.

#### **3.1.3 Schreiben des Pagers**

Um die Daten des Pagers zu schreiben, gehen Sie wie folgt vor.

- 1. Selektieren Sie das Menü Kommunikation -> Pager schreiben oder klicken Sie das entsprechende Symbol auf der Symbolleiste.
- 2. Ein Fenster , Uebermittle' mit der Meldung , Suche Pager ..' erscheint auf dem Bildschirm.
- 3. Falls das Schreiben des Pagers erfolgreich gewesen ist, erscheint der Pager-Manager. Der Pager-Manager wird in Kapitel 3.2 beschrieben.

#### **3.2 Verwalten der Pagerdaten**

Nachdem Sie den Pager ausgelesen haben oder eine PDF-Datei geöffnet haben, erscheint der Pager-Manager (siehe folgende Abbildung).

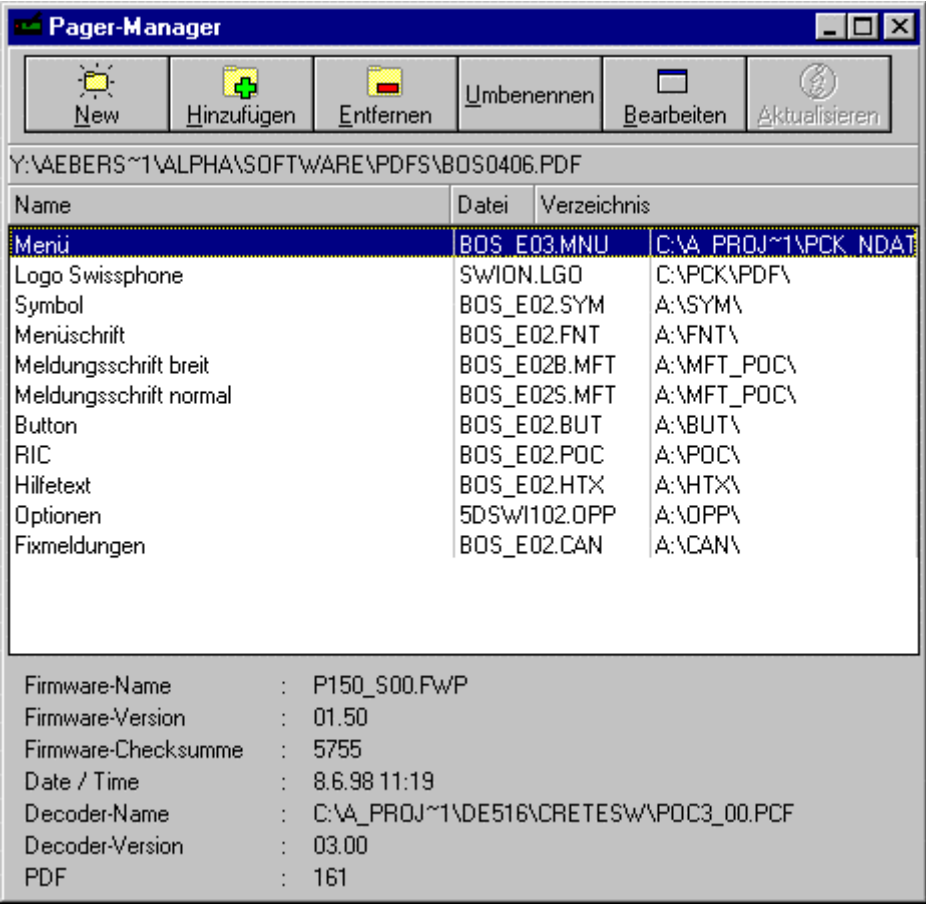

#### Abbildung 6 Der Pager-Manager

Der Pager-Manager besitzt in der obersten Zeile eine Knopfleiste mit Symbolen. Diese erlauben einen schnellen Zugriff auf die wichtigsten Funktionen des Pager-Manager. Auf der zweiten Zeile finden Sie den Dateinamen der Pager- Definitions- Datei. Die Pager-Definitionsdatei enthält alle unterhalb aufgelisteten Dateien. Diese werden in der Pager-Definitions-Datei zusammengefasst. Es ist auch möglich eine Pager-Definitions-Datei zu generieren, die nur einen Teil der möglichen Parameter enthält. Damit ist es möglich einen Pager nur mit den gewünschten Daten gezielt zu verändern.

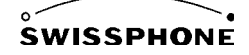

Folgende Dateien können im Pager-Manager aufgelistet sein.

- Menü
- Logo
- **Symbol**
- Menüschrift (MenuFont)
- Meldungsschrift (MsgFont1/2)
- **Button**
- RIC
- HilfeText
- Optionen (Options)
- Fixmeldungen (Canned Messages)

Wenn Sie mit der linken Maustaste auf eine Zeile doppelklicken, wird der entsprechende Editor geöffnet..

#### **3.2.1 Kreieren von Pagerdaten**

Um Pagerdaten zu kreieren haben Sie drei Möglichkeiten.

- Laden einer bestehenden Datei aus einem Pager und diese abändern. Wie Pagerdaten gelesen werden, ist in Kapitel 3.1.1 beschrieben.
- Laden einer bestehenden Datei von der Harddisk und diese abändern. Um eine bestehende Datei zu laden, gehen Sie wie folgt vor.
	- 1. Selektieren Sie das Menu Datei -> Oeffnen oder klicken Sie das erste Symbol auf der Symbolleiste. Das Fenster Datei öffnen erscheint.
	- 2. Selektieren Sie den Dateityp.
	- 3. Wählen Sie die gewünschte Datei.
	- 4. Drücken Sie mit der rechten Maustaste den OK-Knopf.
- Kreieren völlig neuer Pagerdaten. Um neue Pagerdaten zu generieren gehen Sie wie folgt vor:
	- 1. Selektieren Sie das Menu Datei -> Neu oder klicken Sie das erste Knopfsymbol auf der Symbolleiste des Pager-Manager. Das Fenster , Neue Datei(en)' erscheint.
	- 2. Wählen Sie die gewünschten Dateien, die Sie neu erstellen möchten, indem Sie mit der linken Maustaste die Auswahlkästchen anklicken.
	- 3. Drücken Sie mit der linken Maustaste den OK-Knopf..

#### **3.2.2 Speichern von Pagerdaten**

Um die Pagerdefinitionsdatei zu speichern gehen Sie wie folgt vor:

- 1. Wählen Sie das Menü Datei -> Speichern unter. Es erscheint das Fenster 'Speichern unter'.
- 2. Wählen Sie ein Dateinamen und das gewünschte Verzeichnis.
- 3. Drücken Sie mit der linken Maustaste auf den OK-Knopf.

Sie haben aber auch die Möglichkeit aus der Liste des Pager-Manager nur einzelne Dateien zu speichern. Um eine einzelne Datei zu speichern gehen Sie wie folgt vor:

- 1. Doppelklicken Sie im Fenster ,Pager-Manager' mit der linken Maustaste auf die Zeile mit der gewünschten Datei. Der entsprechende Editor wird geöffnet.
- 4. Wählen Sie das Menü Datei -> Speichern unter. Es erscheint das Fenster 'Speichern unter'.
- 5. Wählen Sie ein Dateinamen und das gewünschte Verzeichnis
- 6. Drücken Sie mit der linken Maustaste auf den OK-Knopf

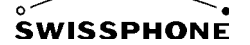

#### **3.2.3 Firmware-Download**

Um den Pager mit einer neuen Firmware zu programmieren, gehen Sie wie folgt vor:

- 1. Wählen Sie das Menü Kommunikation -> Produktions-RIC. Das Fenster Produktions-RIC wird geöffnet.
- 2. Drücken Sie mit der linken Maustaste innerhalb des Feldes Firmware auf den Knopf 'Laden'. Das Fenster ,Öffnen' erscheint.
- 3. Wählen Sie die gewünschte Firmwaredatei aus und drücken Sie mit der linken Maustaste den OK-Knopf. Die Firmwaredatei wird geladen und das Fenster , Öffnen' wird geschlossen.
- 4. Drücken Sie mit der linken Maustaste auf den Knopf ,Programmieren' um die geladene Firmware auf den Pager zu schreiben. Dabei werden auch sämtliche Konfigurationen auf den Pager geschrieben.

Falls Sie eine PDF-Datei besitzen mit einer neuen Firmware gehen Sie wie folgt vor, um den Pager zu programmieren:

- 1. Laden Sie die PDF-Datei
- 2. Wählen Sie das Menü Kommunikation -> Produktions-RIC. Das Fenster Produktions-Optionen wird geöffnet.
- 3. Drücken Sie mit der linken Maustaste auf den Knopf Programmieren um das PDF inklusive der neuen Firmware auf den Pager zu schreiben.

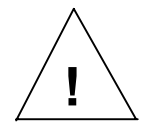

Durch das Herunterladen einer ganzen PDF-Datei, gehen alle vorherigen Einstellungen des Pagers verloren. Es empfiehlt sich, vorher eine Sicherheitskopie der **!** PDF-Datei zu erstellen.

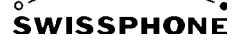

### **3.3 Update eines Pagers auf 32 RICs mit je 4 Subadressen**

Ab der Firmware 1.51 haben Sie die Möglichkeit bis zu 128 RICs zu programmieren. Falls Sie einen Pager besitzen, der beispielsweise nur 4x4 RICs zulässt, kann dieser auch mit 32x4 RICs programmiert werden.

Dazu programmieren Sie grundsätzlich zuerst die aktuelle Firm- und Decoder-Software!

Die Möglichkeit einen Pager auf 32 RICs frei zu schalten haben Sie nur, wenn Sie die Lizenz RICPlus besitzen.

Freischalten von mehr als 4 RICs:

- 1. Wählen Sie das Menü Kommunikation -> Service. Das Fenster Service wird geöffnet.
- 2. Klicken Sie auf den Schalter , Pager'. Das Fenster sieht nun wie folgt aus:

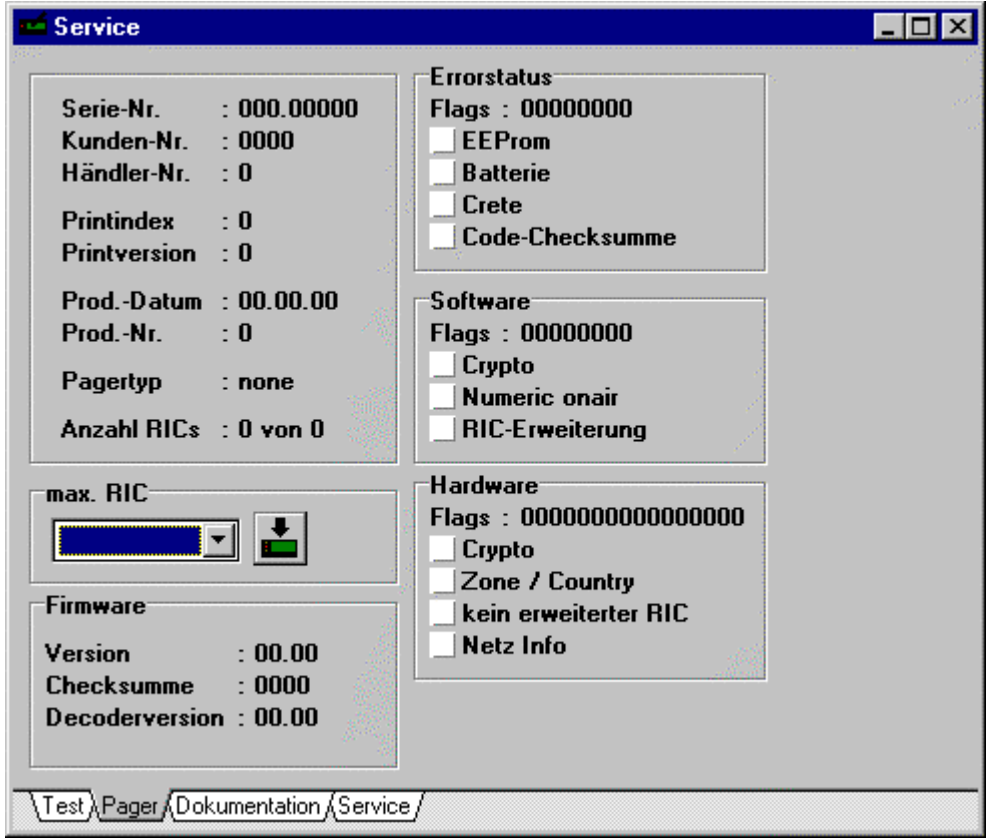

Abbildung 7: Fenster Service Schalter , Pager'

- 3. Selektieren Sie die maximale Anzahl RICs im Feld .max. RIC'
- 4. Klicken Sie auf das Programmiersymbol rechts neben dem Auswahlfeld. Der Pager wird nun für die gewünschte Anzahl RICs programmiert.

#### **3.4 Drucken von Pagerdaten**

Die im Pager-Manager aufgelisteten Dateien können Sie für Dokumentationszwecke drucken. Dabei können Sie entweder die ganze Pager-Definitions-Datei drucken oder nur einzelne Dateien.

Um die ganze Pager-Definitions-Datei zu drucken, muss der Pager-Manager geöffnet sein. Um die Pager-Definitions-Datei zu drucken, drücken Sie entweder das Symbol Drucker auf der Symbolleiste oder Sie wählen unter dem Menü Datei -> Drucken.

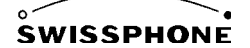

## **4 Konfiguration des Pagers**

## **4.1 Pageradressen**

Damit Sie Pageradressen eingeben können, doppelklicken Sie auf die Zeile mit der RIC-Datei (RIC) im Fenster des Pager-Manager. Dabei wird der RIC-Editor geöffnet.

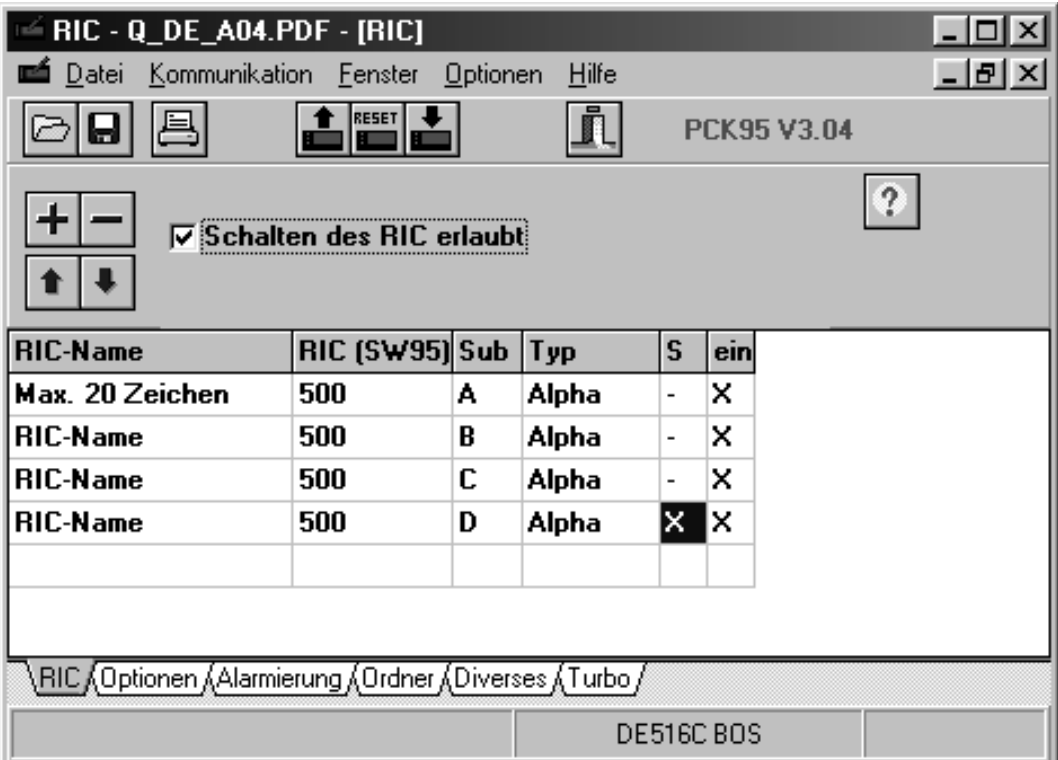

Abbildung 8 : RIC-Editor

Oben links in der Ecke befinden sich 4 Knöpfe welche folgende Funktionen haben:

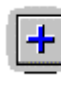

Einfügen eines neuen RICs

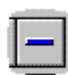

Löschen eines bestehenden RICs

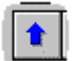

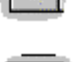

Tauscht die selektierte Zeile mit der oberen aus

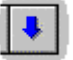

Tauscht die selektierte Zeile mit der unteren aus

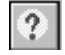

Überprüft die RICs . Erlaubt die Überprüfung der RICs bevor diese auf den Pager geschrieben werden

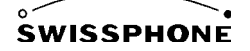

Im unteren Teil des Fensters befinden sich die Eingabefelder für die RICs. Falls das Übertragungsprotokoll POCSAG ist, erscheinen folgende Angaben:

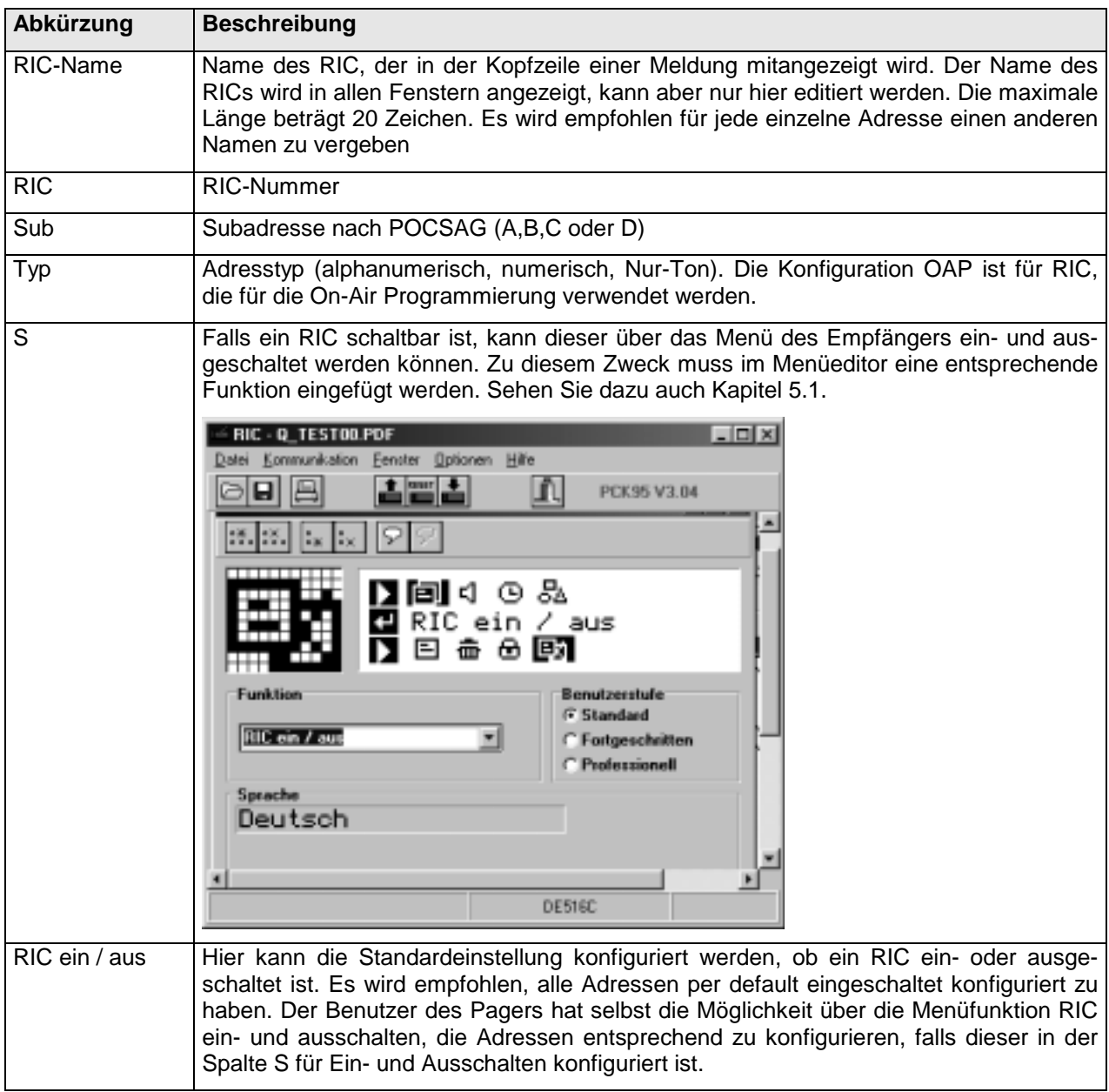

Um Pageradressen einzugeben gehen Sie wie folgt vor:

- 1. Falls der RIC-Editor noch keinen Eintrag enthält, muss zuerst mittels Klicken auf den '+'-Knopf einer erzeugt werden. Ansonsten ist keine Zeile editierbar. Die neue Zeile wird hinten angefügt.
- 2. Selektieren Sie mit der linken Maustaste das gewünschte Feld (bsp. RIC-Name), das Sie editieren möchten (Siehe Abbildung 8). Im oberen Teil des RIC-Editors erscheint eine Eingabezeile mit einer entsprechenden Beschriftung, welche Ihnen einen Hinweis gibt, welches Feld Sie gerade bearbeiten. Es ist nicht mehr notwendig, den Mauszeiger in das Eingabefeld zu bewegen. Sie können direkt mit der Eingabe beginnen. Falls Sie ein Feld ausgewählt haben, das nur beschränkte Auswahlmöglichkeiten zulässt (Bsp. Subadresse), erscheint im Eingabefeld ein Auswahlkasten mit Pfeil. Wenn Sie mit der linken Maustaste auf den Pfeil klicken, erscheint eine Liste aller möglichen Eingaben.

### **4.2 Konfigurationen der Pageradressen**

Pro Pageradresse können verschiedenste Optionen kundenspezifisch eingestellt werden. Die möglichen Einstellungen des Pagers hängen vom jeweiligen Pagertyp ab. So unterstützt beispielsweise der Pagertyp DE516 BOS andere Konfigurationen als der Pagertyp DE516. Um die zahlreichen Einstellungen pro RIC zu konfigurieren, existieren im RIC-Editor die Schalter Optionen, Alarmierung und Diverses. Drücken Sie

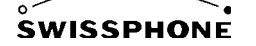

mit der linken Maustaste auf den Schalter Optionen. Folgende Konfigurationen sind unter Optionen einstellbar.

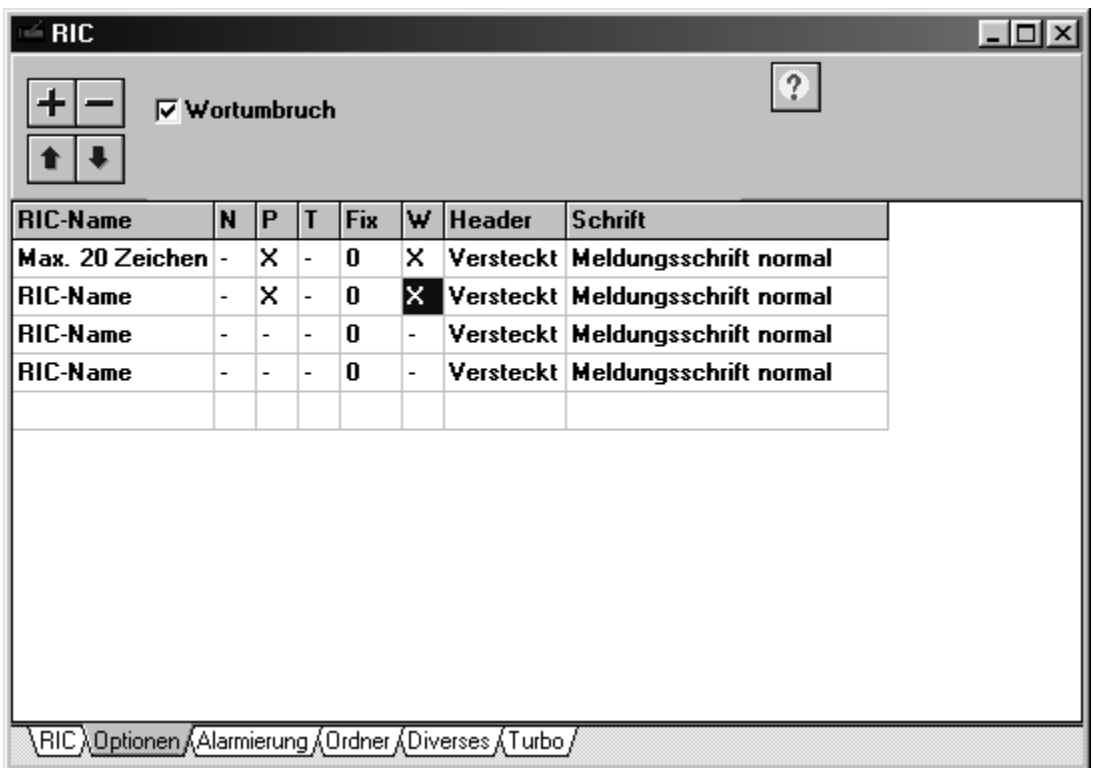

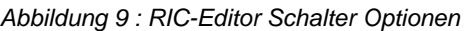

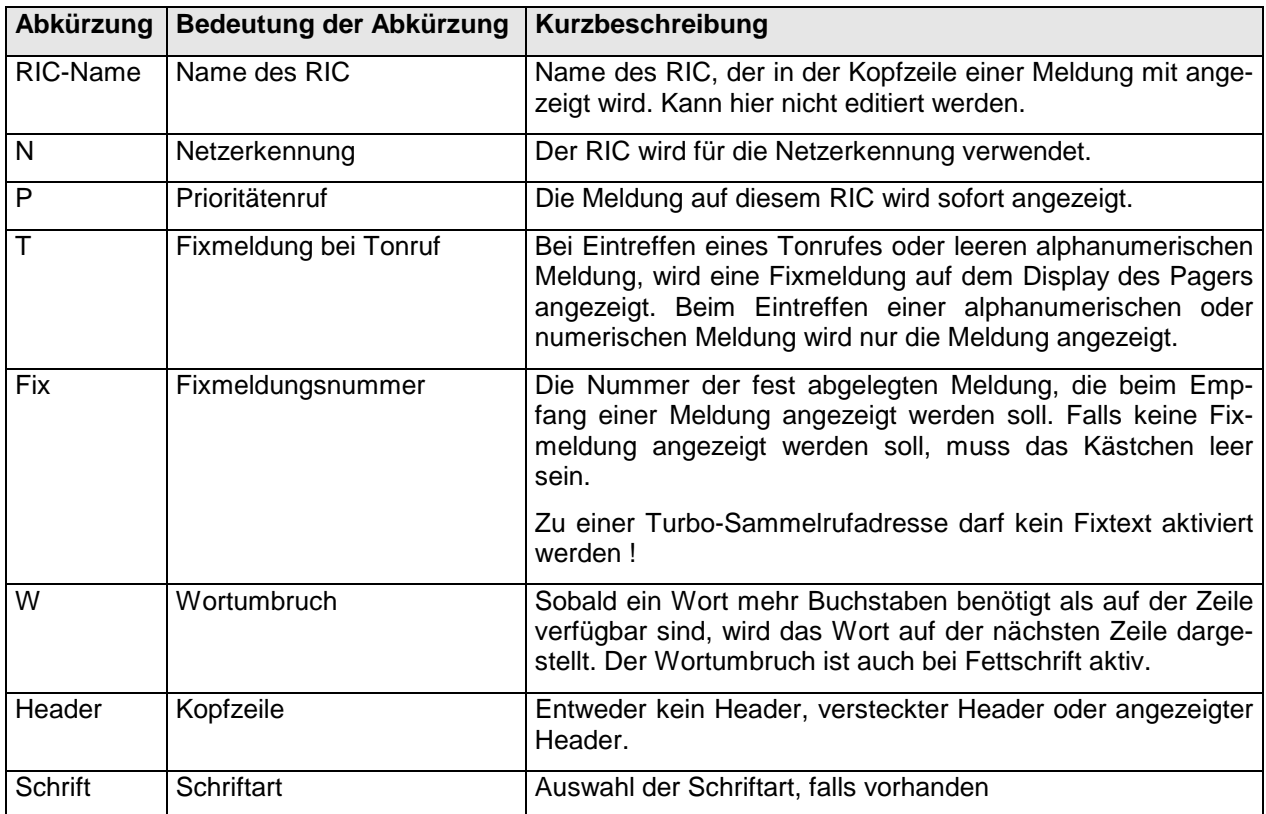

Drücken Sie nun mit der linken Maustaste auf den Schalter Alarmierung. Folgende Alarmierungsarten können ausgewählt werden:

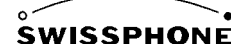

| <b>RIC</b>      | Alarmierung Beep 7 |     |         |          |
|-----------------|--------------------|-----|---------|----------|
| <b>RIC-Name</b> | Alarmierun Licht   |     | Display | Vibrator |
| <b>RIC-Name</b> | Beep 1             | x   | ×       | ×        |
| <b>RIC-Name</b> | Beep 7             | l×. | ×       | x        |
| <b>RIC-Name</b> | Beep 16            | x   | ×       | x        |
| <b>RIC-Name</b> | Beep 12            | x   | ×       | x        |
|                 |                    |     |         |          |

Abbildung 10 : RIC-Editor Schalter Alarmierung

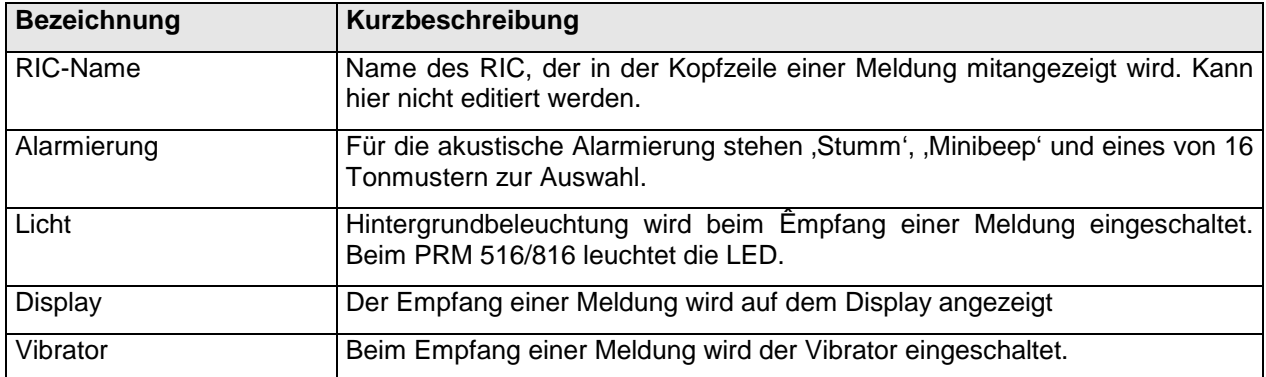

Der Benutzer kann das Alarmierungsverhalten selbstverständlich wie gewohnt selbst auf dem Pager weiter einschränken.

Drücken Sie anschließend mit der linken Maustaste auf den Schalter Ordner. Jeder RIC kann einem Ordner mit eigenem Icon zugewiesen werden. Folgende Einstellungen sind notwendig, um einen Ordner einzurichten.

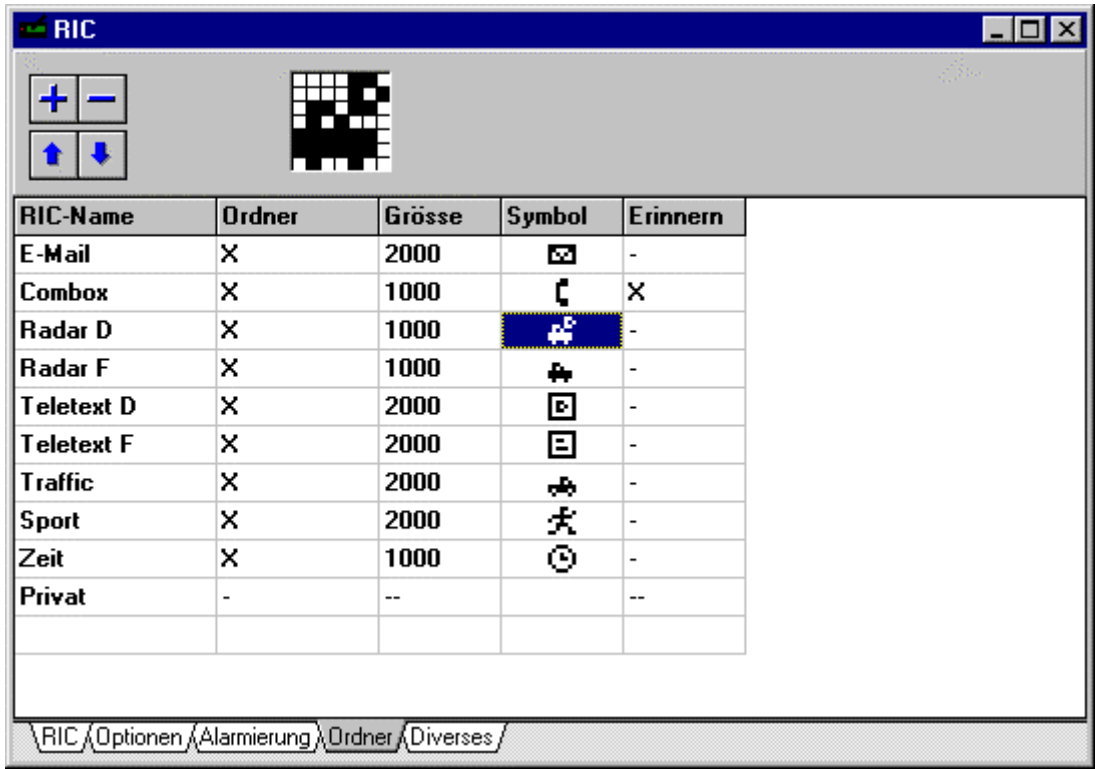

#### Abbildung 11 : RIC-Editor Schalter Ordner

Die Reihenfolge der Ordner innerhalb dieses Editors entspricht derjenigen auf dem Pager.

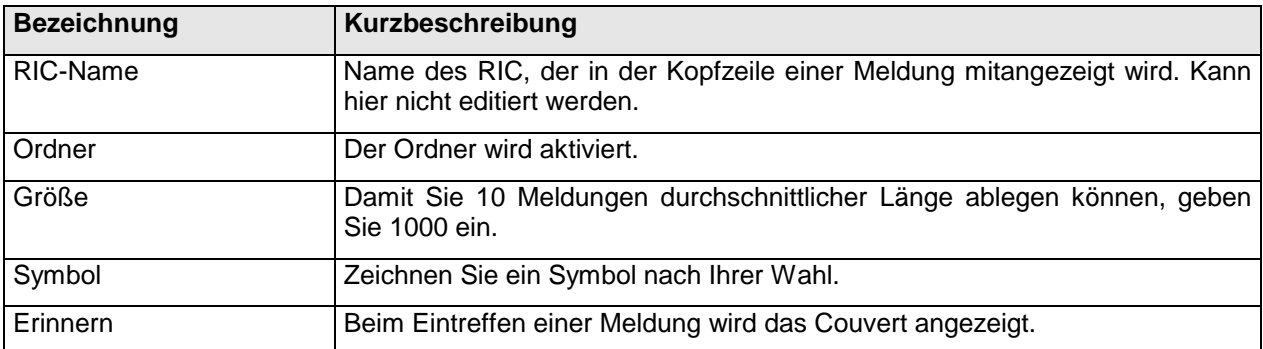

Alle Meldungen, die keinen Meldungsordner besitzen, werden im Meldungsordner abgelegt. Die Meldungen erscheinen auf dem Pager nach den Meldungsordnern.

Drücken Sie nun mit der linken Maustaste auf den Schalter Diverses.

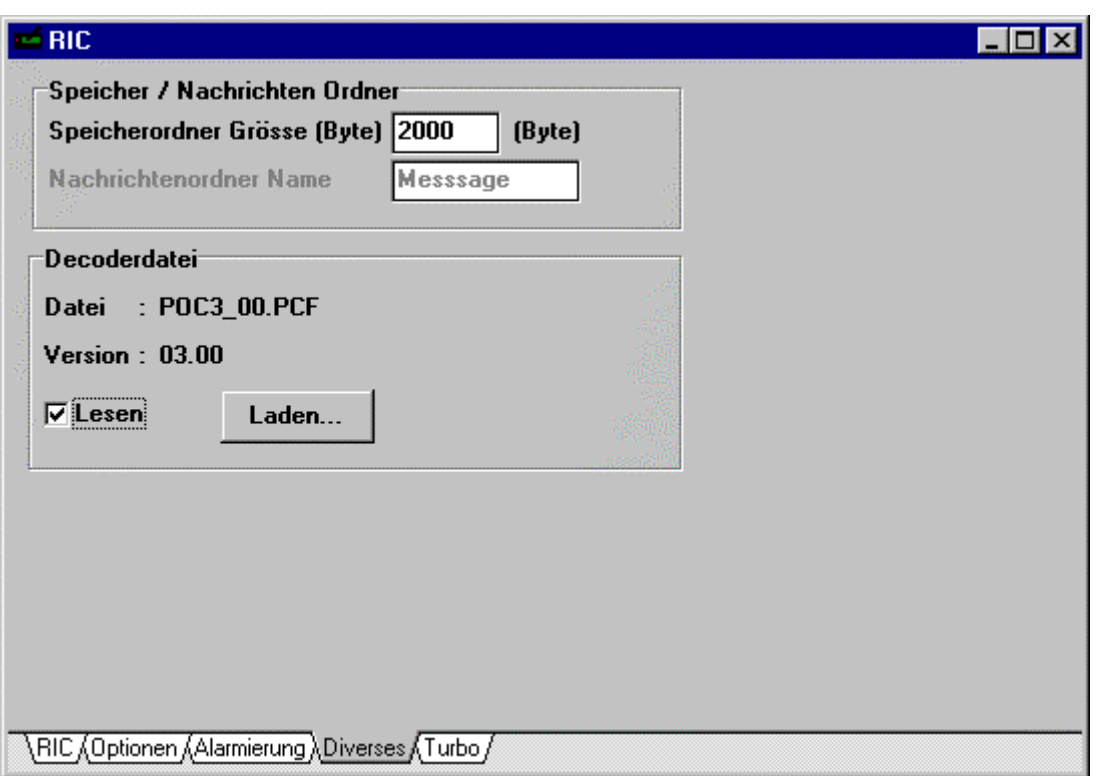

Abbildung 12 : RIC-Editor Schalter Alarmierung

Im Eingabefeld Speicherordner Größe kann die Anzahl Zeichen für den Speicherordner konfiguriert werden. Swissphone empfiehlt eine Größe von 2000 Zeichen (ca. 20 Meldungen).

Im Kasten Decoderdatei kann mittels Laden eine Decoderdatei geladen werden. Diese Funktion wird nur in Ausnahmefällen benötigt. Wenn das Flag Lesen gesetzt ist, wird beim Auslesen des Empfängers immer auch die Decoderdatei mit ausgelesen.

### **4.3 On-Air-Programmierung**

#### **4.3.1 Übersicht**

Die On-Air-Programmierung für die Swissphone-Pager DE516(C), DE532(C) und PRM516, LC516 erlaubt das Aufschalten und Wegschalten von RICs bzw. Services. Somit können zum Beispiel Mutationen an Alarmierungsgruppen vorgenommen oder neue Informationsdienste auf einen Pager aufgeschaltet werden.

Die wichtigen persönlichen Daten werden durch eine alphanumerische Meldung an den Pager übermittelt, allgemeinere Daten sind im Pager vorprogrammiert und werden durch die On-Air-Meldung nur noch aktiviert.

Um die Sicherheit der Umprogrammierung zu gewährleisten, sind die On-Air-Meldungen mit einer Checksumme versehen und sie werden vom Pager auf Übermittlungsfehler hin überprüft.

#### **4.3.2 Funktionsweise**

Die On-Air-Programmierung erlaubt die Übermittlung folgender Daten an den Pager:

- RIC mit Subadresse
- RIC-Name
- Nummer des vordefinierten Service-Typs
- Ordner-Symbol<sup>1</sup>

 $\frac{1}{1}$ Nur bei Pagern mit Meldungsordner

Die On-Air-Meldung wurde bewusst kurz gehalten, damit die Übertragungssicherheit erhöht und die Übertragungszeit verkürzt wird. Durch die Ordnervorlage kann aus verschiedenen im Pager vordefinierten Alarmierungstypen ausgewählt werden. In der Vorlage können folgende Optionen konfiguriert werden:

- Meldungstyp (Tonruf, numerisch, alphanumerisch)
- Alarmierungstyp (Alarmierungsmuster, Priorität, Vibrator, Licht, Display)
- Fixmeldung
- Ordnergrösse<sup>2</sup>

Art und Anzahl der Service-Typen können je nach Bedarf bei der Programmierung des Pagers festgelegt werden.

Jeder Empfänger besitzt ein OAP Passwort, welches im Produktions-RIC Dialog oder im Service Editor konfiguriert werden kann (Version Serv). Bei der Übermittlung einer OAP-Meldung muss das OAP Passwort übermittelt werden und mit demjenigen im Empfänger übereinstimmen. Andernfalls wird die OAP-Meldung ignoriert.

#### **4.3.3 Programmierung von On-Air-Programmierung**

Ein individueller RIC muss als Typ OAP konfiguriert werden. Dies erfolgt im RIC-Editor (Schalter RIC) durch die Auswahl des Typs. Zudem muss mindestens eine Vorlage konfiguriert werden. Dies erfolgt durch die Selektierung des RIC-Namens. Dadurch kann oben der gewählte RIC als Vorlage konfiguriert werden. RIC und Subadresse können anschließend nicht mehr eingegeben werden, da diese ja über die Luft konfiguriert werden.

### **4.4 Turbo**

Bei Organisationen, bei denen die Gruppen nicht fix sind oder diese häufig anders gebildet werden müssen die Pager oft umprogrammiert werden. Um diese Umprogrammierung zu umgehen, bietet die Turbo-Adressierung eine flexible Gruppenbildung im Zeitpunkt der Alarmierung.

Eine komplette Turbo-Meldung an eine Einsatzgruppe besteht aus einer alphanumerischen Sammelmeldung auf die Turbo-Sammelrufnummer und einer oder mehreren numerischen Einzelmeldungen auf die Turbo-Aktivierungsrufnummer aller Teilnehmer dieser Gruppe.

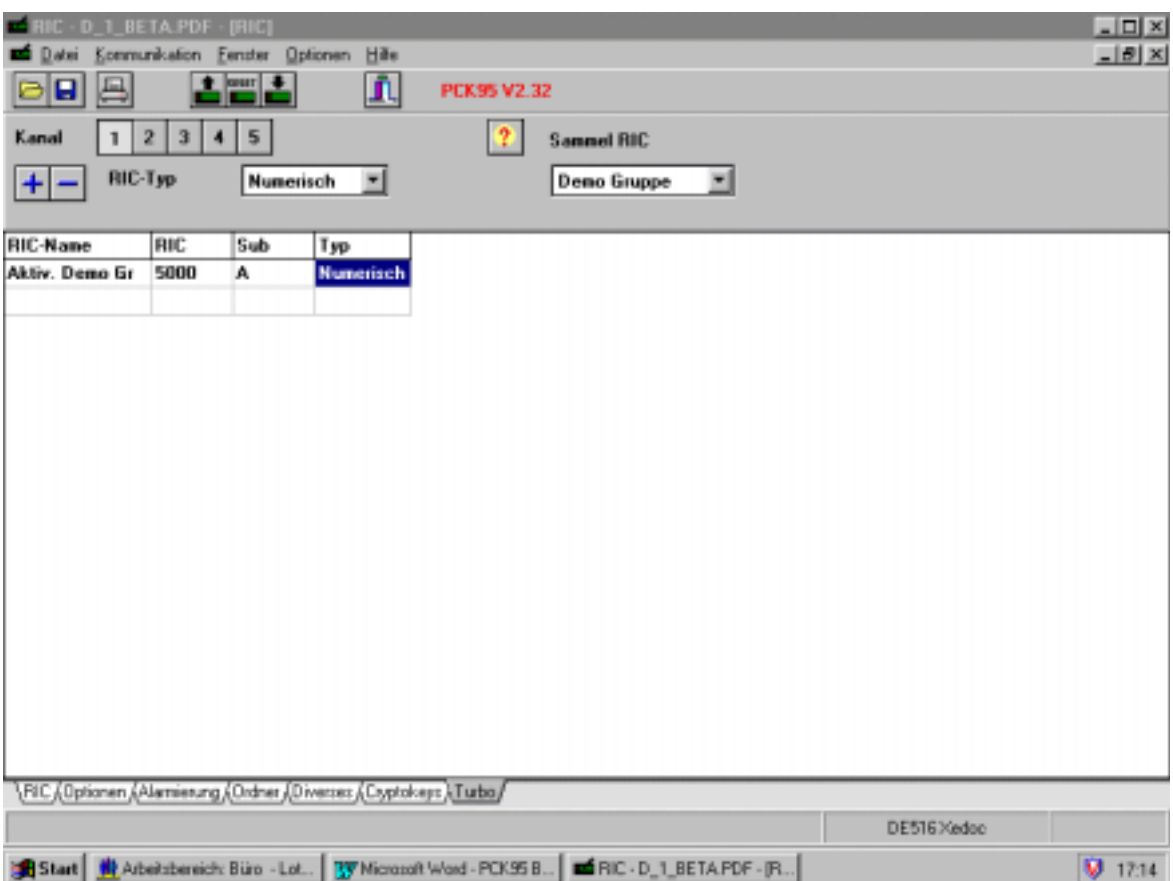

 $\frac{1}{2}$ <sup>2</sup> Nur bei Pagern mit Meldungsordner

Der Pager kann mehrere (begrenzte Anzahl) Turbo-Sammelrufnummern haben. Jede Turbo-Sammelrufnummer kann mehrere (begrenzte Anzahl) Turbo-Aktivierungsrufnummern haben.

Damit der Pager eine Turbo-Meldung anzeigt und alarmiert, muss also eine Turbo-Sammelmeldung und die dazugehörige Turbo-Aktivierungsmeldung empfangen werden. Es ist gleichgültig, ob im Pager zuerst die Sammelmeldung oder die Einzelmeldung eintrifft.

Solange im Pager nur eine der beiden Meldungen eingetroffen ist, wird diese zwischengespeichert und weder alarmiert, noch angezeigt. Läuft die Rufunterdrückungszeit ab, bevor die zugehörige Meldung eintrifft, werden im Pager alle zwischengespeicherten Meldungen gelöscht.

Die Aktivierungsmeldung besteht aus einer 5-stelligen Nummer.

Für die Turbo-Sammelrufnummern dürfen keine Fixtexte konfiguriert und aktiviert werden, da sonst der Vergleich mit der Aktivierungsmeldung nicht stattfindet.

#### **4.5 Pageroptionen**

In diesem Kapitel werden die RIC unabhängigen Konfigurationen des Pagers erläutert. Die meisten Optionen werden im Editor Optionen eingestellt. Um den Optionen-Editor zu öffnen, doppelklicken Sie auf die Zeile , Optionen' des Pager-Managers. Das folgende Fenster wird geöffnet:

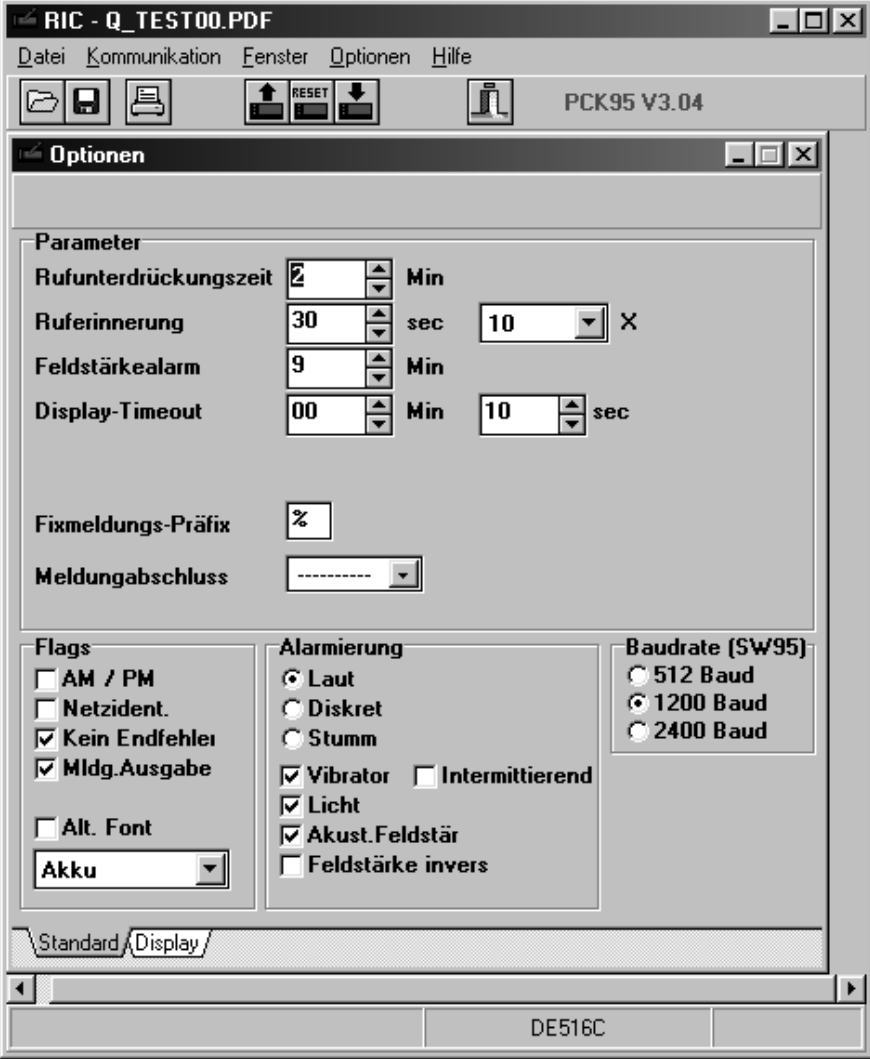

Abbildung 13 : Optionen-Editor

Das Fenster ist in die Abschnitte Options, Flags, Alarmierung und Baudrate unterteilt.

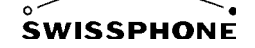

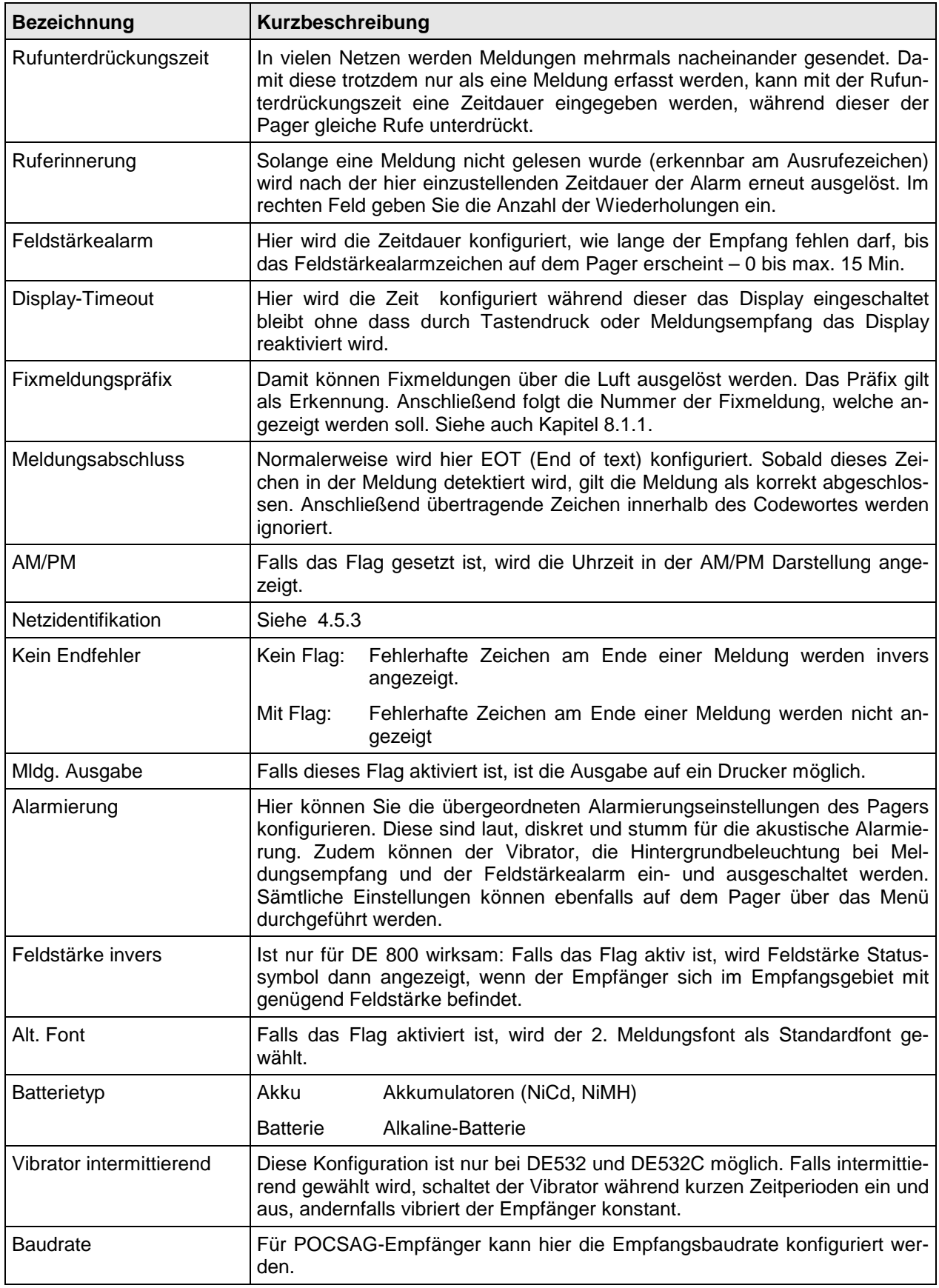

Klicken Sie auf den Schalter , Display'.

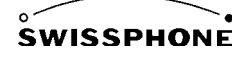

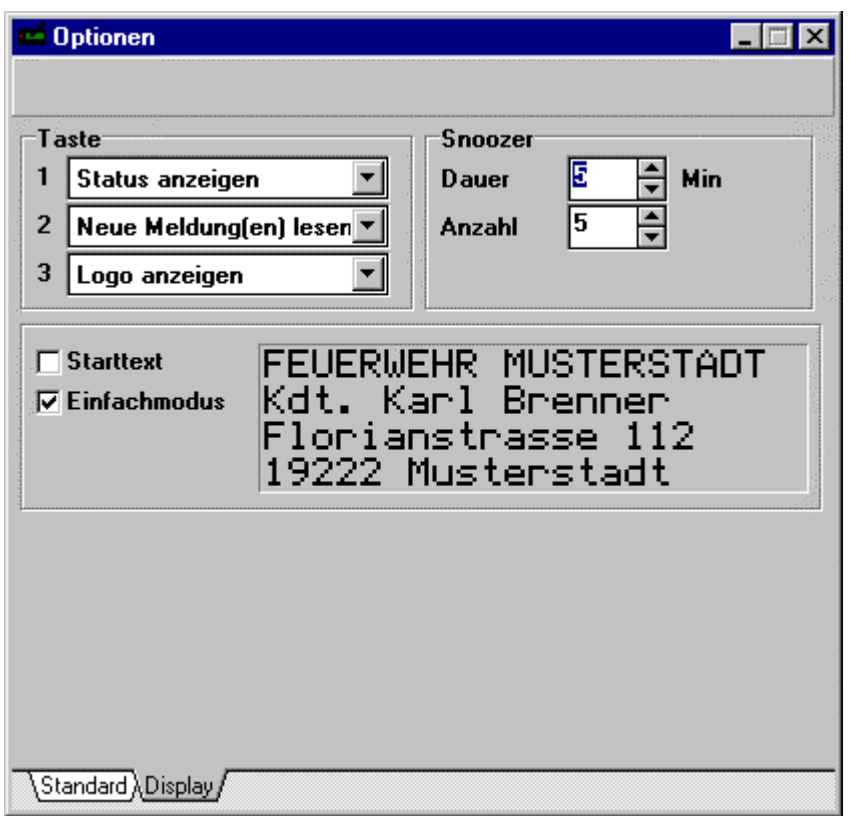

Abbildung 14 : Optionen-Editor Schalter Display

Die weiteren Einstellungen betreffen die Tasten und die Weckfunktion (Snoozer).

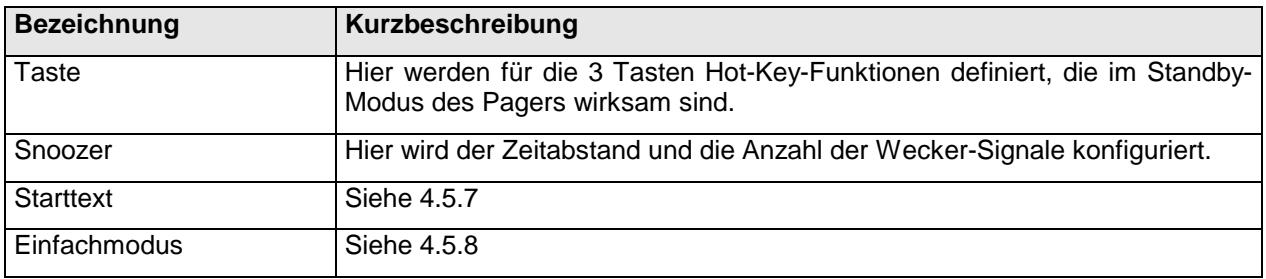

In den folgenden Kapiteln werden nun die verschiedenen Konfigurationen erklärt, wobei der gesamte notwendige Ablauf beschrieben wird. Dabei werden auch die Verknüpfungen zu andern Editoren (insbesondere RIC-Editor) aufgezeigt.

#### **4.5.1 Rufunterdrückung**

Pagingnetze senden den gleichen Ruf oft mehr als einmal aus. Damit nicht bei jedem Empfang eine erneute Alarmierung ausgelöst wird, können diese Rufe für eine bestimmte Zeit unterdrückt werden. Diese Rufunterdrückungszeit kann im Einminutenintervall bis maximal 8 Minuten eingestellt werden. Fahren Sie dazu mit der Maus auf die Pfeile neben der Beschriftung 'Rufunterdrückungszeit' und drücken Sie mit der linken Maustaste auf die Pfeile, um die Minuten zu erhöhen oder zu erniedrigen.

#### **4.5.2 Einstellen der Uhr und des Weckers**

Sie können die aktuelle Uhrzeit einstellen indem Sie das Menü Kommunikation -> Write Time selektieren. Damit wird die aktuelle Uhrzeit Ihres PC in den Pager geschrieben.

Die Uhrzeit können Sie auch in der AM/PM Darstellung anzeigen. Falls Sie die Uhrzeit in der AM/PM-Darstellung angezeigt haben möchten, selektieren Sie das Flag ,AM/PM' im Optionen-Editor im Bereich 'Flags'.

Der Wecker (Snoozer) kann auf dem Pager direkt eingestellt werden. Sie haben aber die Möglichkeit, die Art der Alarmierung einzustellen:

- 1. Selektieren Sie im Optionen-Editor den Schalter , Display'.
- 2. Im Feld 'Snoozer' können Sie die Dauer der Alarmierung und die Anzahl der Wiederholungen konfigurieren.

#### **4.5.3 Heimnetzerkennung**

Sie haben die Möglichkeit, einen RIC für die Heimnetzerkennung zu konfigurieren. Das Netz, auf dem der Pager empfängt, sendet auf diesem RIC periodisch Meldungen. Damit kann der Pager überprüfen, ob er sich in ,seinem' Empfangsgebiet befindet.

Um einen RIC für Heimnetzerkennung zu konfigurieren, gehen Sie wie folgt vor:

- 1. Selektieren Sie das Flag 'Netzidentifikation' im Optionen-Editor
- 2. Doppelklicken Sie nun auf die Zeile RIC im Pager-Manager
- 3. Selektieren Sie den Schalter Optionen
- 4. Schalten Sie in der Spalte N für 'Net Identification' den gewünschten RIC für die Heimnetzerkennung ein.

#### **4.5.4 Drucken von Meldungen**

Falls Sie Meldungen, die vom Pager empfangen werden, ausdrucken möchten, schalten Sie das Flag 'Mldg. Ausgabe' ein. Damit können Sie Meldungen auf einem Terminal oder Drucker protokollieren.

#### **4.5.5 Standard Alarmierungseinstellungen**

Im Optionen-Editor im Feld Alarmierung können Sie die gewünschten Standardeinstellungen Ihres Pagers konfigurieren. Alle diese Konfigurationen kann der Benutzer aber später auch über das Menü der Pagers nach seinem Bedürfnis verändern. Falls aber beispielsweise für eine einzelne Adresse im RIC-Editor der Vibrator nicht eingeschaltet ist, bleibt ein Einschalten des Vibrators für diese Adresse unwirksam.

#### **4.5.6 Konfiguration der Baudrate**

Im Optionen-Editor im Feld ,Baudrate' können Sie die gewünschte Empfangs-Baudrate des Pagers konfigurieren.

#### **4.5.7 Standby-Mode und Einschaltmeldung**

Die drei Tasten des Pagers können als "Hot-Keys' konfiguriert werden, die im Standby-Mode des Pagers wirksam werden:

- 1. Selektieren Sie im Optionen-Editor den Schalter ,Display'.
- 2. Im Feld Tasten können Sie für jede der drei Tasten, das entsprechende Verhalten konfigurieren.

Anstelle des Logos kann beim Einschalten des Pagers ein Text angezeigt werden. Zu diesem Zweck schalten Sie das Flag , Einschaltmeldung' im Optionen-Editor (Schalter Display) ein und geben die gewünschte Einschaltmeldung ein.

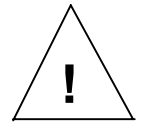

Beim Programmieren des Pagers wird das Logo überschrieben. Falls Sie das Logo später weiterverwenden möchten, sollten Sie vorher eine Sicherheitskopie **!** erstellen

#### **4.5.8 Einfachbedienung**

Der Pager kann derart konfiguriert werden, dass sich dieser im Normalbetrieb in einem Einfachbedienungs-Mode befindet. Erst durch gleichzeitiges Drücken der beiden äusseren Tasten, ist die normale Menübedienung zugänglich. Sehen Sie dazu auch die Bedienungsanleitung des Pagers. Falls Sie den Pager im Einfachbedienungs-Mode betreiben möchten, schalten Sie das Flag 'Einfachbedienung' im Optionen-Editor (Schalter Display) ein.

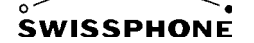

## **5 Erstellen von Logo und Menü**

Wenn Sie im Pager-Manager die Liste der Dateien betrachten, sehen Sie, dass noch einige Dateien nicht besprochen worden sind. Diese werden nun in diesem Kapitel beschrieben. Es handelt sich dabei um folgende Dateien:

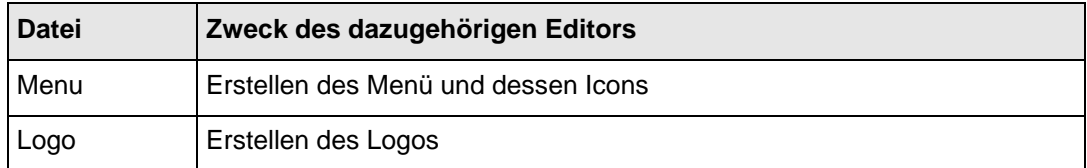

### **5.1 Erstellen des Menüs**

Um ein Menü zu erstellen, gehen Sie wie folgt vor:

1. Doppelklicken Sie auf die Zeile , Menü' im Pager-Manager. Der Menü-Editor wird geöffnet.

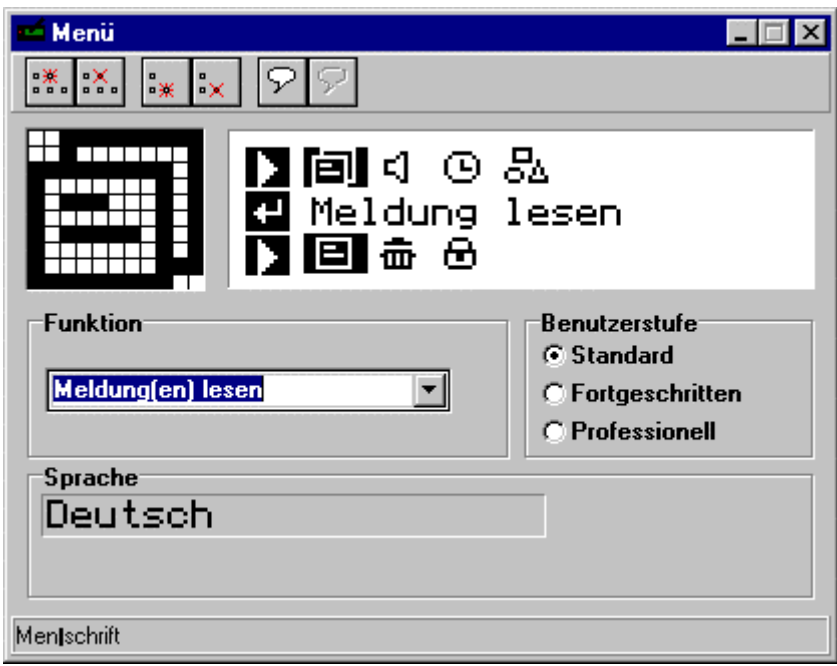

Abbildung 15: Der Menü-Editor

In der obersten Zeile befindet sich eine Leiste mit Knopfsymbolen. Fahren Sie mit dem Mauszeiger über die Knöpfe, dann erscheint ein Kurzkommentar, der die Funktion des Knopfes beschreibt.

Die Knöpfe haben von links nach rechts folgende Bedeutung:

- Neues Menü einfügen
- Gewähltes Menü löschen
- Neue Funktion einfügen
- Gewählte Funktion löschen
- Neue Sprache einfügen
- Gewählte Sprache löschen

In der zweiten Zeile sehen Sie ein Gitterfeld, welches das aktuell selektierte Symbol anzeigt. Daneben sehen Sie das Menü des Pagers. Auf der dritten Zeile befinden sich die zur Auswahl stehenden Funktionen des Pagers. Daneben befindet sich das Feld Benutzerstufe. Jeder Funktion kann eine Benutzerstufe zugeordnet werden. Swissphone empfiehlt alle Funktionen auf Standard zu setzen. Insbesondere die Funktion , Benutzerstufe setzen' muss auf Standard gesetzt sein. In der untersten Zeile befinden sich die Bezeichnungen der Sprachen. Wir wollen nun ein neues Menü mit neuen Funktionen erstellen:

- 2. Um eine neues Menü einzufügen drücken Sie mit der linken Maustaste den ersten Knopf der Knopfleiste.
- 3. Erstellen Sie nun das Symbol für das neue Menü. Zeichnen Sie dazu entweder ein neues Symbol oder verwenden Sie eine die mitgelieferte Icon-Library "Standard.ilb". Um ein Symbol zu zeichnen, drücken Sie die linke Maustaste um ein Pixel zu zeichnen, drücken Sie die rechte Maustaste, um ein Pixel zu löschen. Um die Icon-Library zu verwenden, fahren Sie wie folgt fort
- 4. Selektieren Sie das Menü Datei -> Öffnen. Das Fenster , Öffnen' erscheint.
- 5. Wählen Sie den Dateityp ILB für die Icon-Library.
- 6. Wählen Sie eine Datei, die eine Icon-Library enthält aus und drücken Sie mit der Maus den OK-Knopf. Die Icon Library wird geöffnet. Schieben Sie das Fenster der Icon-Library an einen für Sie günstigen Ort.
- 7. Selektieren Sie mit der linken Maustaste das von Ihnen gewünschte Symbol und bewegen Sie ohne die Maustaste loszulassen das Icon an die gewünschte Stelle des Menüs.
- 8. Fügen Sie für das erstellte Menü eine neue Funktionen ein, indem Sie mit der linken Maustaste den dritten Knopf im Menü-Editor drücken.
- 9. Um für die neuen Funktionen die Symbole zu erzeugen gehen Sie gleich wie in den Punkten 3-7 beschrieben vor.
- 10. Ordnen Sie einer neuen Funktion eine entsprechende Pagerfunktion zu. Selektieren Sie dazu das gewünschte Symbol und selektieren Sie anschließend die Pagerfunktion.
- 11. Bezeichnen Sie die Funktion im Menü des Pagers. Klicken Sie dazu einfach mit der linken Maustaste in den Text des Pagermenüs und geben Sie den Kommentar über die Tastatur ein. Falls Sie ein Zeichen nicht über die Tastatur eingeben können, doppelklicken Sie an der Stelle, wo Sie das Zeichen eingeben möchten. Ein Fenster mit dem vorhandenen Zeichensatz wird geöffnet.

| Dialog       |                                                         |     |   |           |       |             |     |                          |              |                  |                 |   |                 |           |              |     |       |    |           |     |     |     |     |   |       |     |    |   |          |   |  |  |                | $\boldsymbol{\mathsf{x}}$ |
|--------------|---------------------------------------------------------|-----|---|-----------|-------|-------------|-----|--------------------------|--------------|------------------|-----------------|---|-----------------|-----------|--------------|-----|-------|----|-----------|-----|-----|-----|-----|---|-------|-----|----|---|----------|---|--|--|----------------|---------------------------|
|              | Meldung lesen<br>4D 65 6C 64 75 6E 67 20 6C 65 73 65 6E |     |   |           |       |             |     |                          |              |                  |                 |   |                 |           |              |     | OΚ    |    |           |     |     |     |     |   |       |     |    |   |          |   |  |  |                |                           |
|              |                                                         |     |   |           |       |             |     |                          |              |                  |                 |   |                 |           |              |     |       |    |           |     |     |     |     |   |       |     |    |   |          |   |  |  | <br>Cancel<br> |                           |
|              | Θ                                                       | le  |   |           |       |             |     |                          |              | ю                | ø               | ₽ | P               | J.        | 遂            |     |       |    |           |     | s   |     | Ŧ   |   | ↓     | ÷   | ÷  |   | $+$      |   |  |  | Help           |                           |
| le           |                                                         | A B | # | ∣\$<br>ID | Е     | $\times$ 8. | lG. | $\left($ $\right)$<br>ΙH | Σ.           | $\parallel$<br>J | $\ddot{}$<br>ΙK |   | -<br>M          | ٠.<br>٩Ń. | 1710<br>10 P |     | 10. R | 12 | 13<br>IS. | 4   | 15  | 16  | w   |   | 18 19 | 429 | ÷  |   | $\leq$ = |   |  |  |                |                           |
| ×            | a                                                       | b   | c | d         | e     |             | 9   |                          |              |                  |                 |   | m               | In        | lo.          | IP. | ıя    |    | ls.       |     |     |     | W   | × | ч     | z   |    |   |          |   |  |  |                |                           |
| ç            | ü                                                       | lé  |   | lā lä     | la la |             | lc. | lē                       | ë            | łē               |                 |   | i Ä             |           | IA E         |     | læ.   | Æ  | lõ.       | lö. | lö. | Ю   |     | ü | o     |     | φ  | £ | ø        | × |  |  |                |                           |
| ă            | i                                                       | 1ó  |   | lui h     | N     | 12          | 12. |                          | Ω            | ∍                | ¥.              |   |                 | ≪         | $\gg$        | н   | і▓    | 隱  |           |     | l A | IA. | IA. | ø | ٦l    | Ш   | ٦ı | ᆲ | ø        | ¥ |  |  |                |                           |
|              |                                                         |     |   |           |       | Ιā          | IĀ. | 世                        | $\mathsf{F}$ | 巴                | ۱π              |   | $   \cdot    =$ | Ħ         | ¤            | Ιð. | Ð     | E  | IË.       | lĖ. |     | Ĩ.  | Ī   |   |       |     |    |   |          |   |  |  |                |                           |
| Ιđ           | ß                                                       | IO. |   | b         | Ιō    | Iщ          | Þ   | Þ                        | Ű            | Iū               | Ιū              | ų |                 |           |              |     | ±     | ⊫  | l¥.       | ١¶  | IS. | I÷. | ÷   | ۰ |       |     |    | Е | 2        |   |  |  |                |                           |
|              |                                                         |     |   |           |       |             |     |                          |              |                  |                 |   |                 |           |              |     |       |    |           |     |     |     |     |   |       |     |    |   |          |   |  |  |                |                           |
| Dec 9 Hex 09 |                                                         |     |   |           |       |             |     |                          |              |                  |                 |   |                 |           |              |     |       |    |           |     |     |     |     |   |       |     |    |   |          |   |  |  |                |                           |

Abbildung 16 : Zeichensatz für die Pagerfunktionen

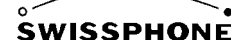

## **5.2 Zeichnen des Logos**

Um das Logo, die Icons von Symbolen und Knöpfen zu zeichnen, doppelklicken Sie die entsprechende Datei im Pager-Manager. Für das Erstellen des Logos steht ein einfaches Zeichnungsprogramm zur Verfügung. Die Icons werden gleich erstellt wie die Menü-Icons (siehe dazu auch Kapitel 5.1).

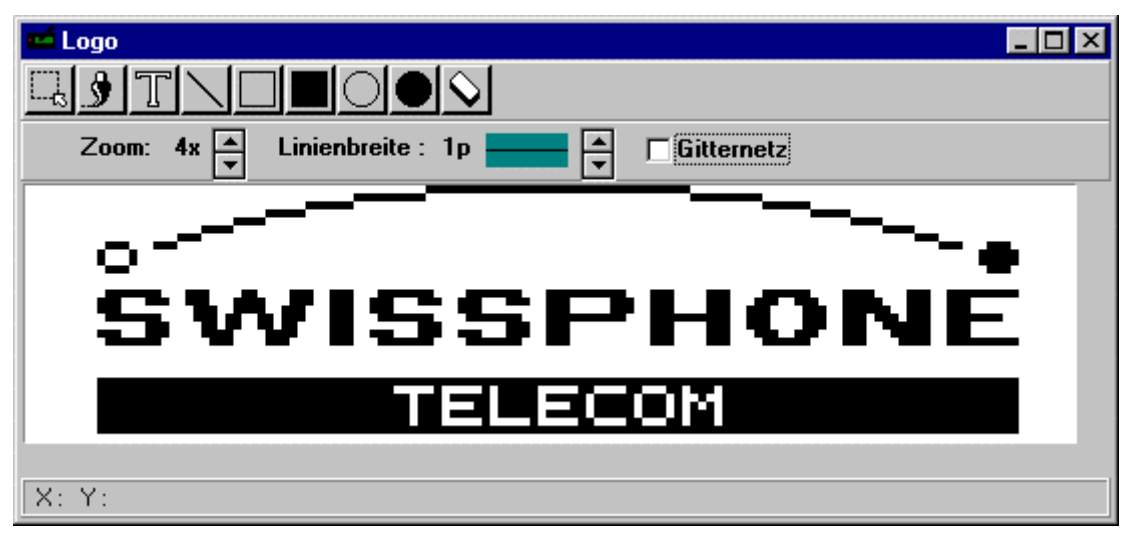

Abbildung 17 : Logo-Editor

## **6 Fixmeldungen**

Pro RIC kann eine Fixmeldung konfiguriert werden. Fixmeldungen können ebenfalls für zwei Sprachen definiert werden. Falls für Fixmeldungen der Meldungsfont verwendet wird, erscheint auch die Fixmeldung entweder in normaler oder breiter Schrift je nach Konfiguration des Pagers.

Um Fixmeldungen zu konfigurieren, gehen Sie wie folgt vor:

1. Doppelklicken Sie im Fenster , Pager-Manager' auf die Zeile , Fixmeldungen'. Der Fixmeldungseditor wird geöffnet.

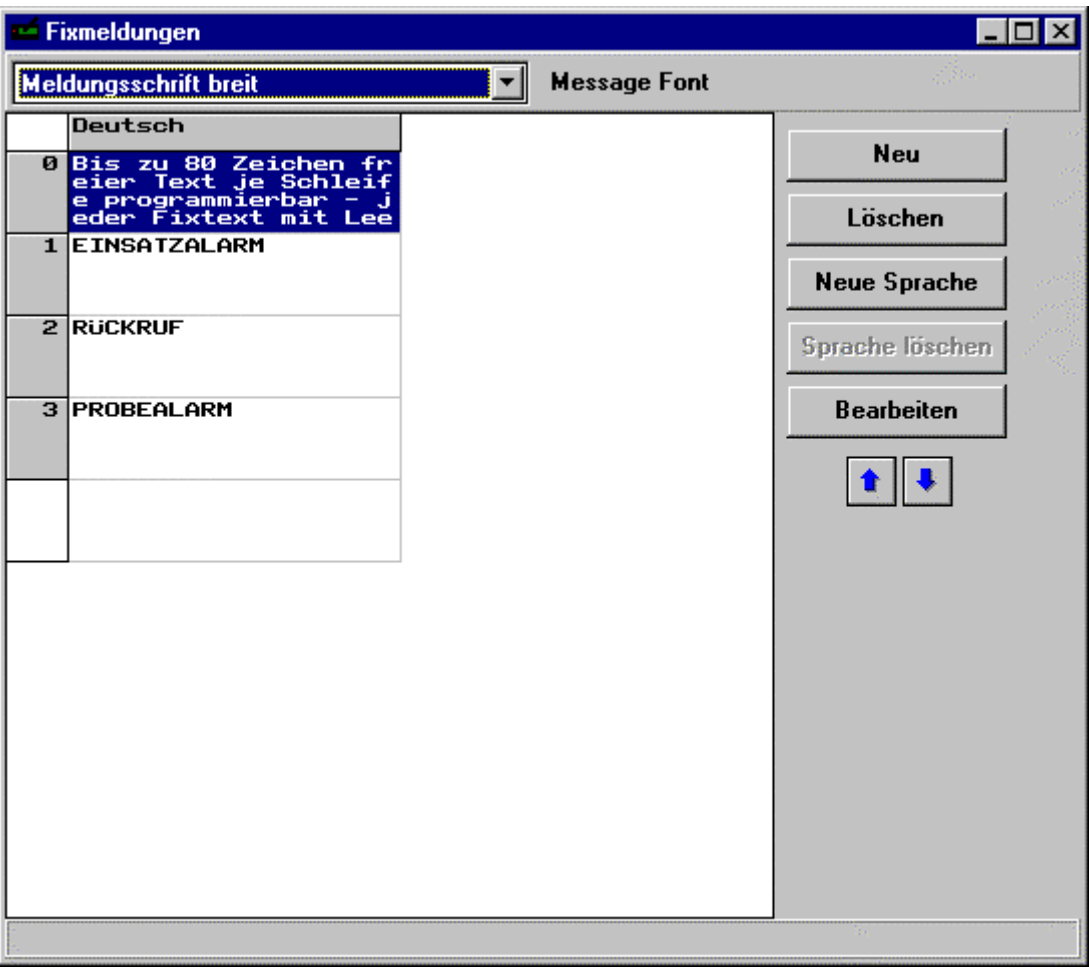

Abbildung 18 : Fenster , Fixmeldungen' (Canned Msg)

2. Damit die Fixmeldung immer die Schrift der empfangenen Meldungen besitzt, muss der gleiche Font wie für die RICs verwendet werden. Dies ist normalerweise der MsgFont 1. Um neue Fixmeldungen einzufügen, drücken Sie den Knopf ,Neu'. Dies ist notwendig, falls noch keine Fixmeldung abgelegt ist. Auf der linken Seite des Fensters sehen Sie die Fixmeldungsnummern. Falls Sie den Pager für eine zweite Sprache konfiguriert haben, drücken Sie den Knopf , Neue Sprache'. Falls Sie eine bestehende Fixmeldung ändern möchten, doppelklicken Sie in das entsprechende Feld. Folgendes Eingabefenster wird geöffnet.

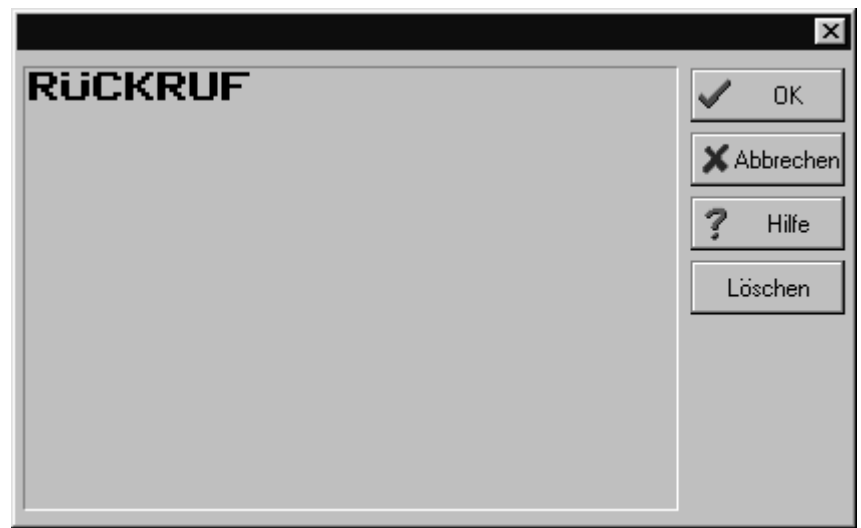

Abbildung 19 : Fixmeldungseingabefenster

3. Geben Sie nun den Fixtext ein. Ist im Pager Wortumbruch nicht aktiviert, empfehlen wir den Text in diesem Textfeld zu formatieren. Diese Formatierung gilt dabei nur für eine Schriftart "Fett" oder "Normal". Bei Fettdarstellung, ist die Displayzeile 14 Zeichen lang und bei Normal-Schrift ist sie 20 Zeichen lang. Sie sollten sich für eine Darstellung festlegen und entsprechend die Formatierung vornehmen.

Wenn Wortumbruch aktiviert ist (ab Prog.-Version 3.03 und FW 2.12), können Sie die Zeilen durchschreiben - keine Formatierung im Textfeld vornehmen. Der Pager stellt den Text unabhängig der eingestellten Schriftart mit Wortumbruch dar.

WICHTIG: In beiden Fällen sollten Sie die Fixtexte mit einem LEERZEICHEN abschließen, damit der gesendete Text nicht unmittelbar an dem Fixtext anschließt.

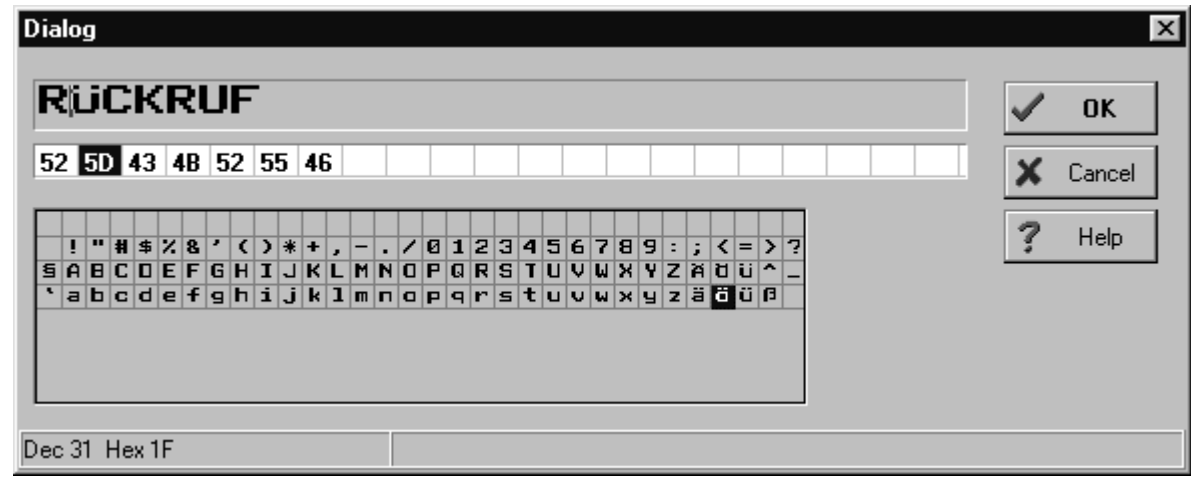

4. Um Sonderzeichen einzugeben doppelklicken Sie auf die Zeile, wo Sie das Sonderzeichen eingeben möchten. Folgendes Fenster wird geöffnet.

Abbildung 20 : Dialog-Fenster, um Sonderzeichen einzugeben

- 5. Bewegen Sie den Cursor im Textfeld mit der linken Maustaste an die Stelle, wo Sie das Sonderzeichen eingeben möchten.
- 6. Doppelklicken Sie das gewünschte Sonderzeichen in der Zeichentabelle, um das Sonderzeichen einzufügen.

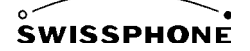

Verknüpfen der Fixmeldung mit dem RIC:

- 7. Doppelklicken Sie nun auf die Zeile RIC im Pager-Manager.
- 8. Selektieren Sie den Schalter Optionen.
- 9. Selektieren Sie in der Spalte Fix den gewünschten RIC, dem Sie eine Fixmeldung zuordnen möchten.
- 10. Geben Sie die Fixmeldungsnummer ein.

## **7 Service-Editor**

Mit Hilfe des Service Editor können Sie gewisse Funktionalitäten des Pagers testen, Informationen über die Herstellungskonfigurationen abrufen und das Display auslesen, um Dokumentationen zu erstellen. Um den Service Editor zu öffnen, wählen Sie das Menü Kommunikation ->Service. Der Service Editor wird geöffnet.

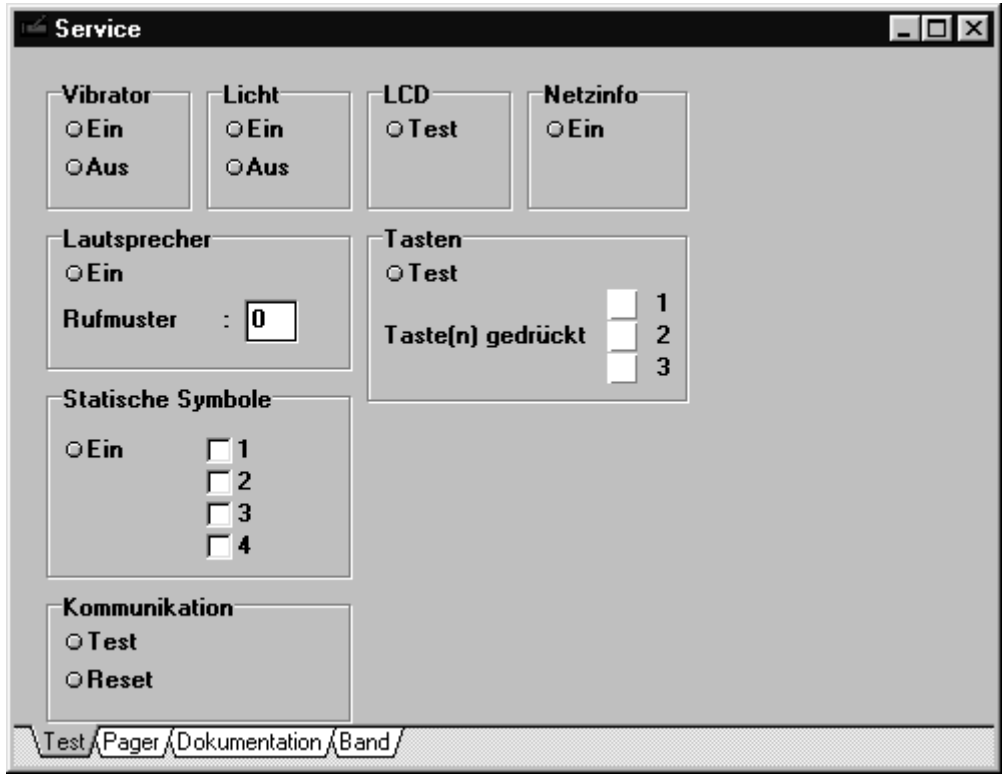

Abbildung 21 : Service-Editor

Der Service Editor enthält die Schalter Test, Pager, Dokumentation und Band, die nun in den folgenden Kapiteln beschrieben werden.

## **7.1 Testen des Pagers**

Legen Sie den Pager, den Sie testen möchten, in das Programmiergerät PG95. Um den Pager zu testen wählen Sie den ersten Schalter 'Test' des Service Editor. Sehen Sie dazu

Abbildung 21.

In der ersten Zeile können Sie den Vibrator, das Licht und das LCD Display testen. Drücken Sie mit der Maus beispielsweise bei Vibrator auf den 'ein'-Knopf, um den Vibrator einzuschalten. Drücken Sie den 'aus'-Knopf, um den Vibrator auszuschalten.

Der Netzinfo-Knopf ist nur für den DE 800 und zeigt bei Einschalten die ERMES Netzinformationen auf dem Display an.

Im Feld Lautsprecher können Sie den Piepser mit den 16 verschiedenen Melodien testen.

Um die Tasten des Pagers zu überprüfen, drücken Sie eine oder mehrere Tasten des Pagers und halten diese gedrückt, währenddem Sie mit der Maus innerhalb des Feldes 'Tasten' den Test-Knopf drücken. Die gedrückten Tasten werden in den Kästchen mit einem Kreuz markiert.

Im Feld 'Statische Symbole' können die vier statischen Symbole eingeschaltet werden.

Im Feld 'Kommunikation' können Sie einen einfachen Kommunikationstest zwischen PC und Pager durchführen.

### **7.2 Herstellungskonfigurationen und -informationen des Pagers**

Öffnen Sie das Menü "Service" und lesen Sie den Pager aus.

Drücken Sie mit der Maus den Schalter 'Pager' des Service-Editor. Folgendes Fenster erscheint:

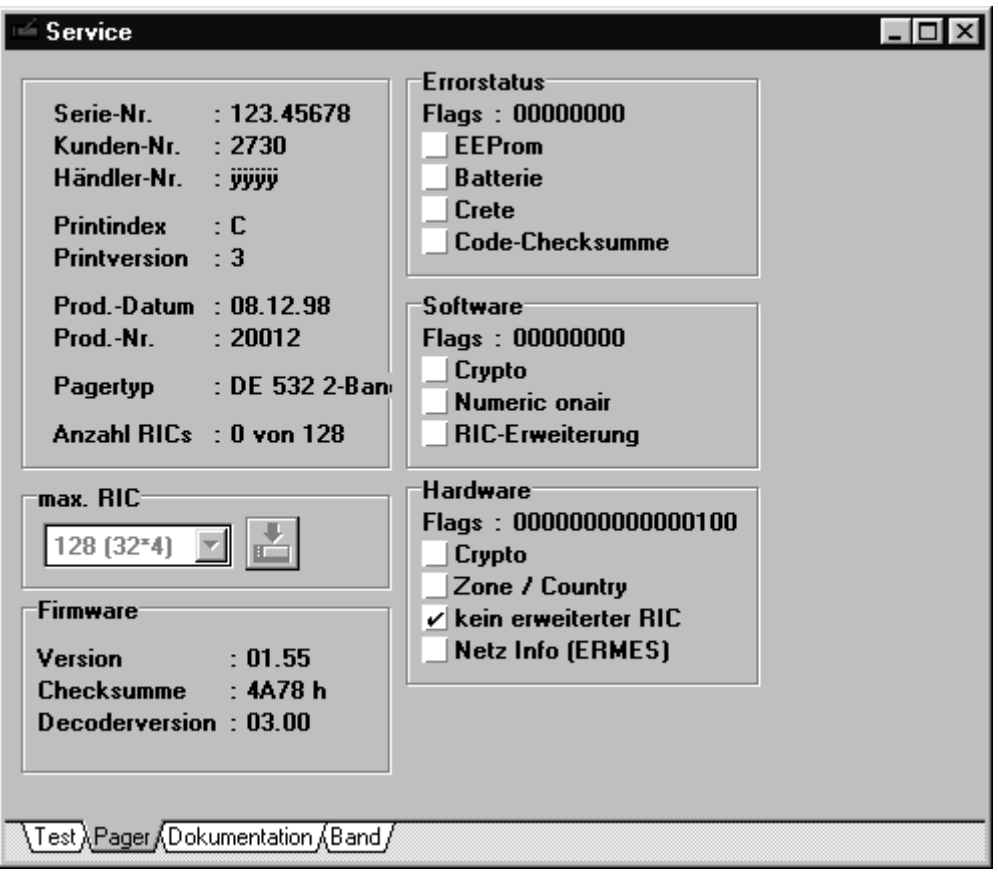

Abbildung 22 : Service-Editor Pagerinformationen

Wie Sie sehen erhalten Sie hier Informationen über die Herstellung des Produktes (Serienummern, Printindex etc) und eingestellte Flags. Beim Zweiband Pager gibt es die Möglichkeit ein Band für die RIC Programmierung zu sperren. Diese Funktion wird im nächsten Kapitel etwas genauer beschrieben:

#### **7.2.1 Band sperren für DE 532**

Als Besonderheit hat der DE 532 zwei Antennen, mit denen er permanent und gleichzeitig zwei verschiedene Funknetze empfangen kann.

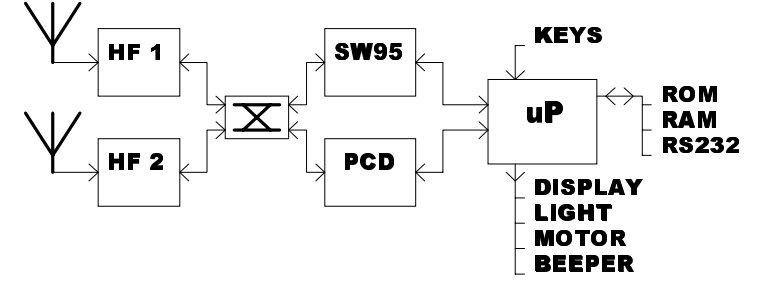

Zu jeder Antenne gehört ein HF – Teil. Jeder HF – Teil ist autonom und speziell für sein Band konzipiert. In der Regel bedient HF1 die Höhere der Empfangsfrequenz. Jeder HF –Teil hat seinen ei genen Decoder. Es werden der von Swissphone entwickelte SW95 und ein Decoder von Philips PCD eingesetzt, wobei der SW95 auf Band 1 (HF 1) geschaltet sein kann und der PCD auf Band 2 (HF 2) oder umgekehrt.

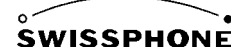

Klicken Sie nun auf den Schalter Band des Service-Editor. Folgendes Fenster wird sichtbar:

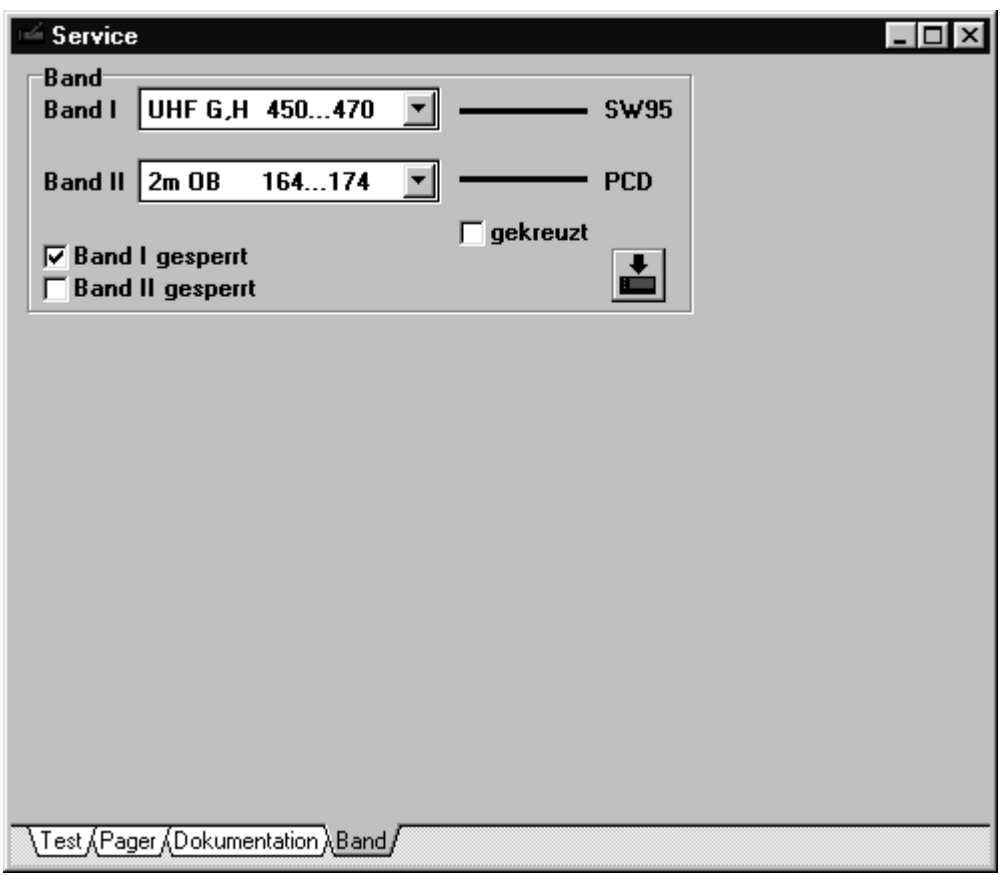

Abbildung 23 : Service-Editor Gesperrte Bänder und Decoderzuordnungen

Sie sehen hier nun welcher Decoder auf welches Band geschaltet ist. Zudem wird für jedes Band der Frequenzbereich angegeben. Diese Bezeichnungen erscheinen ebenfalls bei der Programmierung der RICs. Zudem sehen Sie, welches Band für die RIC-Programmierung gesperrt ist. Falls die Zuordnung der Decoder gerade gekreuzt ist, sieht die Darstellung wie folgt aus:

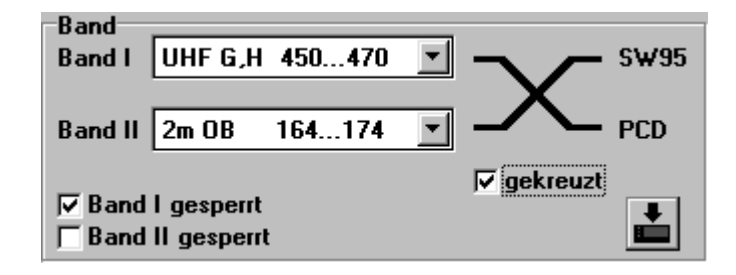

Abbildung 24 : Service-Editor Decoderzuordnung gekreuzt

#### **7.3 Service Dokumentation**

Drücken Sie den Schalter Dokumentation des Service Editor. Folgendes Fenster erscheint:

Hier können Sie entweder das Logo oder den aktuellen Displayinhalt auslesen und anschließend entweder kopieren oder in einer Datei speichern. Damit die aktuelle Anzeige nicht zu schnell verschwindet, haben Sie die Möglichkeit den LCD Timeout zu verlängern. Das Flag 'Logo erhalten' sollte immer angekreuzt sein, damit beim Auslesen der Anzeige das Logo nicht zerstört wird.

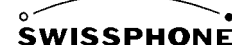

## **8 Konfigurationen nach Pagertyp**

## **8.1 DE516**

#### **8.1.1 Über die Luft ausgelöste Fixmeldungen**

Fixmeldung können auch mit Hilfe einer codierten Meldung ausgewählt werden. Fixmeldungen können für zwei Sprachen definiert werden. Falls für Fixmeldungen der Meldungsfont verwendet wird, erscheint auch die Fixmeldung entweder in normaler oder breiter Schrift je nach Konfiguration des Pagers.

Um Fixmeldungen zu konfigurieren, gehen Sie wie folgt vor:

- 1. Die Nummer der Fixmeldung wird in der Meldung mitübertragen. Zu diesem Zweck ist ein Präfix notwendig, der die Fixmeldungsnummer ankündigt. Der Präfix kann im Optionen-Editor neben der Bezeichnung 'Fixmeldungs-Präfix' eingegeben werden. Normalerweise wird das '%' verwendet.
- 2. Doppelklicken Sie im Fenster , Pager-Manager' auf die Zeile , Fixmeldungen'. Der Fixmeldungseditor wird geöffnet.

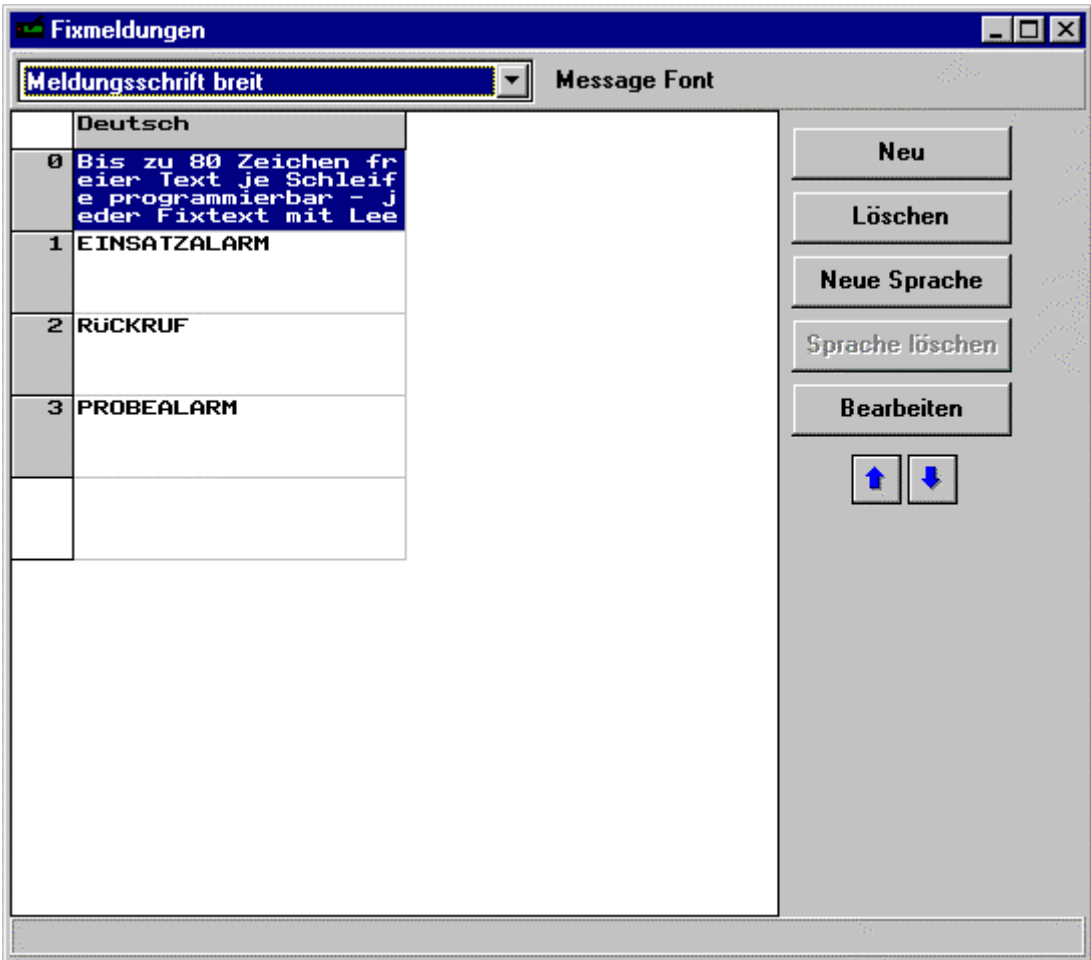

Abbildung 25 : Fenster , Fixmeldungen' (Canned Msg)

3. Damit die Fixmeldung immer die Schrift der empfangenen Meldungen besitzt, sollte der gleiche Font wie für die RICs verwendet werden. Dies ist normalerweise der MsgFont 1. Um neue Fixmeldungen einzufügen, drücken Sie den Knopf ,Neu'. Dies ist notwendig, falls noch keine Fixmeldung abgelegt ist. Auf der linken Seite des Fensters sehen Sie die Fixmeldungsnummern. Falls Sie den Pager für eine zweite Sprache konfiguriert haben, drücken Sie den Knopf ,Neue Sprache'.

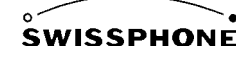

## **8.2 DE516C Ton BOS**

Der DE516C Ton BOS verhält sich gleich wie der Typ DE516 BOS, nur können beim DE516C Ton die Adressen nur auf Nur-Ton konfiguriert werden. Alle anderen Einstellungen und Möglichkeiten bleiben gleich.

## **8.3 DE532**

#### **8.3.1 Programmierung der RIC**

Gegenüber einem normalen Pager können beim Zweiband-Pager DE532 zwei Frequenzbänder mit RICs programmiert werden. Es ist dabei möglich zwei RICs auf die gleiche Rufadresse zu schalten oder nur einen RIC eines Bandes zu programmieren. In der folgenden Abbildung sind die ersten beiden Rufadressen mit RICs auf beiden Bändern programmiert, während die zwei folgenden Rufadressen nur einen RIC auf einem Band haben.

Über den jeweiligen Kolonnen sind die entsprechenden Frequenzbänder bezeichnet, für welche die programmierten RICs ihre Gültigkeit haben. Es kann sein, dass Sie für das eine Band keine Berechtigung haben, RICs zu programmieren. Dabei erscheint die Fehlermeldung 'Der Pager verweigert die Programmierung einiger RICs (Zuviele RICs oder Band gesperrt).

| <b>RIC</b><br>Ĩ, |                 |                                                        |    |                          |       |            |                          |     |
|------------------|-----------------|--------------------------------------------------------|----|--------------------------|-------|------------|--------------------------|-----|
| т                | <b>RIC-Name</b> | Max. 20 Zeichen<br><b>OAP Vorlage</b>                  |    |                          |       |            |                          |     |
| <b>RIC-Name</b>  |                 | RIC (SW95) Sub RIC (PCD)                               |    |                          | Sub   | <b>Typ</b> | S                        | ein |
| Max. 20 Zeichen  |                 | 500                                                    | A  | $\overline{\phantom{a}}$ | --    | Alpha      | $\overline{\phantom{0}}$ | x   |
| <b>RIC-Name</b>  |                 | 500                                                    | В  | $\overline{\phantom{a}}$ | --    | Alpha      | $\overline{\phantom{a}}$ | x   |
| <b>RIC-Name</b>  |                 | 500                                                    | c  | $\overline{\phantom{a}}$ | --    | Alpha      | $\overline{\phantom{0}}$ | x   |
| <b>RIC-Name</b>  |                 | 500                                                    | D  | $\overline{\phantom{a}}$ | $- -$ | Alpha      | $\overline{\phantom{a}}$ | x   |
| Cityruf          |                 | --                                                     | -- | 501                      | А     | Numerisch- |                          | x   |
| Cityruf          |                 | $\overline{\phantom{a}}$                               | -- | 501                      | В     | Nur-Ton    | $\overline{\phantom{a}}$ | x   |
| Cityruf          |                 | --                                                     | -- | 501                      | c     | Nur-Ton    | $\overline{\phantom{0}}$ | x   |
| Cityruf          |                 | $-$                                                    | -- | 501                      | D     | Alpha      | $\overline{\phantom{a}}$ | x   |
|                  |                 |                                                        |    |                          |       |            |                          |     |
|                  |                 | ,RIC √Optionen √Alarmierung √Ordner √Diverses √Turbo √ |    |                          |       |            |                          |     |

Abbildung 26 : RIC-Editor für DE532

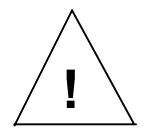

Falls einzelne RICs gelöscht werden, kann es sein, dass durch das gesperrte Band, die Zuordnung der RICs verschoben wird. Um die korrekte Programmierung zu überprüfen, die RICs nochmals auslesen.

## **8.4 Pager mit Chiffrierung - XEDOC**

#### **8.4.1 Pager-Typ XEDOC oder Option XEDOC**

Die DE-5XX Plattform erlaubt die Option Chiffrierung. Wird zum Produktionszeitpunkt das Flag Chiffrierung gesetzt, so erscheinen in der Programmiersoftware zwei weitere Felder für die Eingabe der Schlüssel. Beim Pager-Typ XEDOC wird automatisch ein DE-516 mit Chiffrierung erzeugt.

#### **8.4.2 Konfiguration der Schlüssel**

Es können 10 verschiedene Schlüssel eingegeben werden. Jeder Schlüssel hat eine Nummer. Einem RIC kann eine Schlüsselnummer zugewiesen werden.

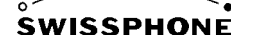

Falls eine Schlüsselnummer vorhanden ist, so dechiffriert der Pager die Meldungen bevor sie angezeigt werden. Falls keine Schlüsselnummer eingegeben wird so verhält sich der Pager normal.

| <b>RIC</b>                                                                | Idea-Erweiterung1 |                              |                          |                          | 니미         |               |                       |                          |  |  |  |  |  |
|---------------------------------------------------------------------------|-------------------|------------------------------|--------------------------|--------------------------|------------|---------------|-----------------------|--------------------------|--|--|--|--|--|
| <b>RIC-Name</b>                                                           | Ext               | N                            | P                        | Т                        | <b>Fix</b> | <b>Header</b> | <b>Schrift</b>        | <b>Schlüssel</b>         |  |  |  |  |  |
| Kanal 1                                                                   | 1                 | -                            | $\overline{\phantom{a}}$ | $\blacksquare$           |            |               | Versteckt   MsgFont 1 |                          |  |  |  |  |  |
| Kanal 2                                                                   | 2                 | $\qquad \qquad \blacksquare$ | $\blacksquare$           | $\blacksquare$           |            |               | Versteckt   MsgFont 1 |                          |  |  |  |  |  |
| Kanal 3                                                                   | 3                 | $\overline{\phantom{a}}$     | $\overline{\phantom{a}}$ | $\overline{\phantom{a}}$ |            |               | Versteckt   MsgFont 1 |                          |  |  |  |  |  |
| Kanal 4                                                                   |                   | $\qquad \qquad \blacksquare$ | $\overline{\phantom{a}}$ | $\blacksquare$           |            |               | Versteckt   MsgFont 1 | $\overline{\phantom{a}}$ |  |  |  |  |  |
|                                                                           |                   |                              |                          |                          |            |               |                       |                          |  |  |  |  |  |
| , RIC ), Optionen √Alarmierung √ Ordner √ Diverses √ Cryptokeys √ Turbo / |                   |                              |                          |                          |            |               |                       |                          |  |  |  |  |  |

Abbildung 27 : Zuweisung der Schlüsselnummer

Die Dechiffrierung erfolgt mit dem IDEA- Algorithmus, der einen 128 Bit Schlüssel benützt. Die Schlüssel werden in hexadezimaler Form eingegeben.

Mittels der Idea-Erweiterung können mehrere Teilnehmer mit dem gleichen RIC adressiert werden. Damit wird auch die Adressierung der Teilnehmer mitverschlüsselt. Ein Mithörer kann demzufolge nicht nachvollziehen, an wen die Meldung geht.

Das chiffrieren der Meldungen kann mittels XEDOC-Paging-System (mit Chiffrier-Server) gemacht werden. Der Algorythmus kann auch in Form eines DLLs bei Swissphone bestellt werden.

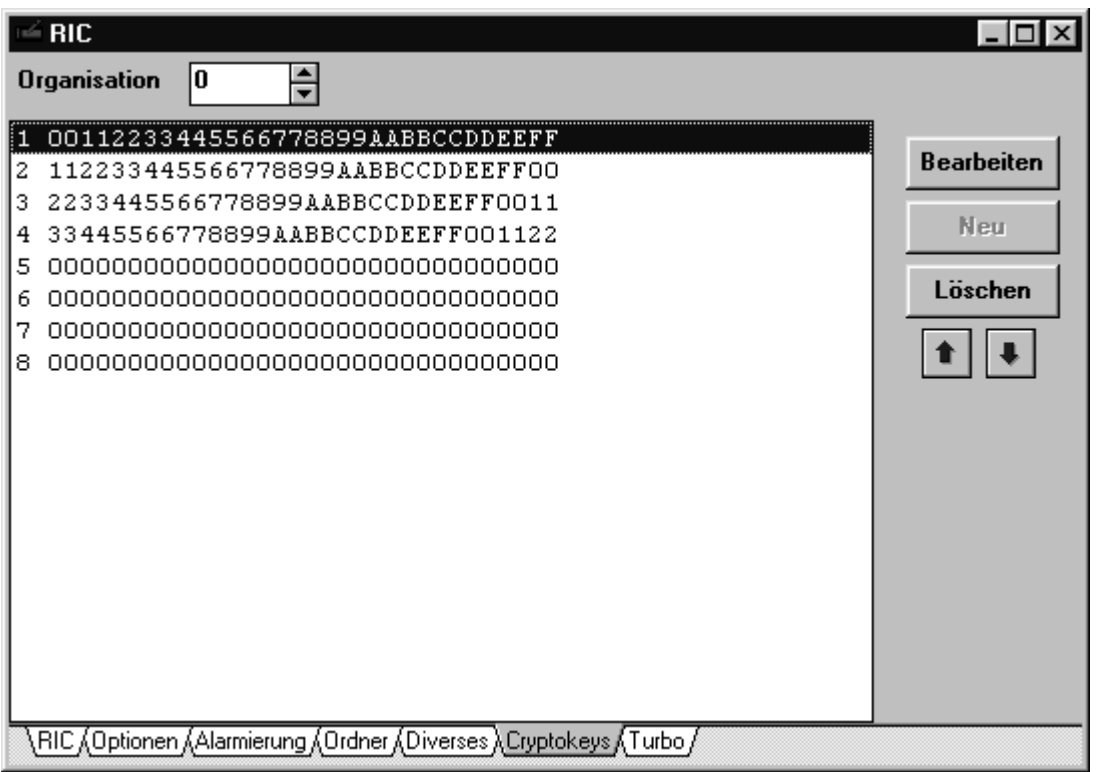

Um sicherzustellen, dass zwei Kunden auf keinen Fall kompatibel sind, kann ein einzigartiger Organisationscode bei Swissphone Telecom in der Schweiz bezogen werden. Ohne Bezug des Codes wird der Organisation-Code 0 gesetzt.